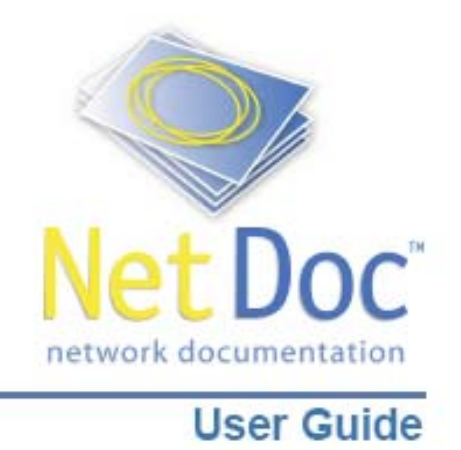

# **Table Of Contents**

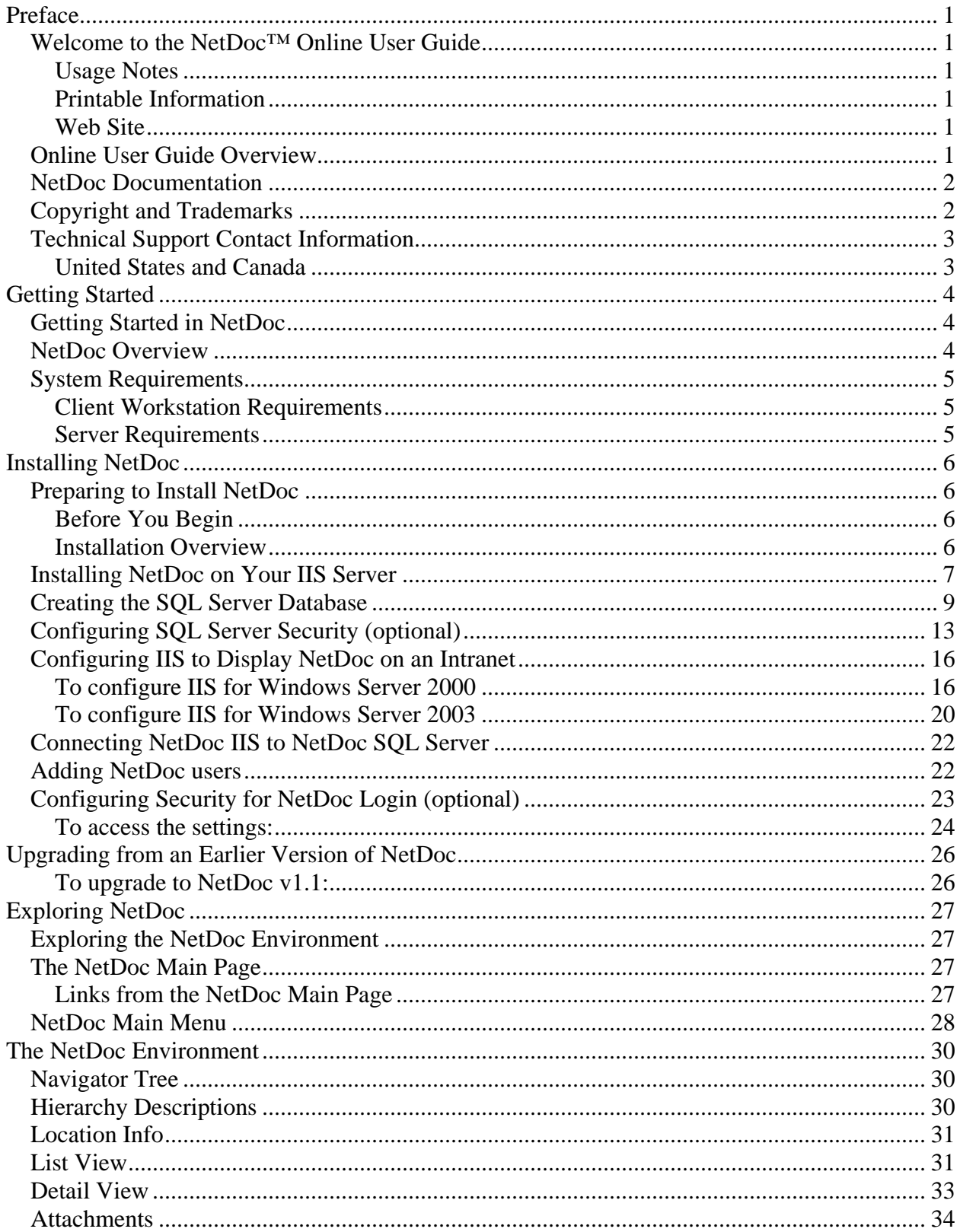

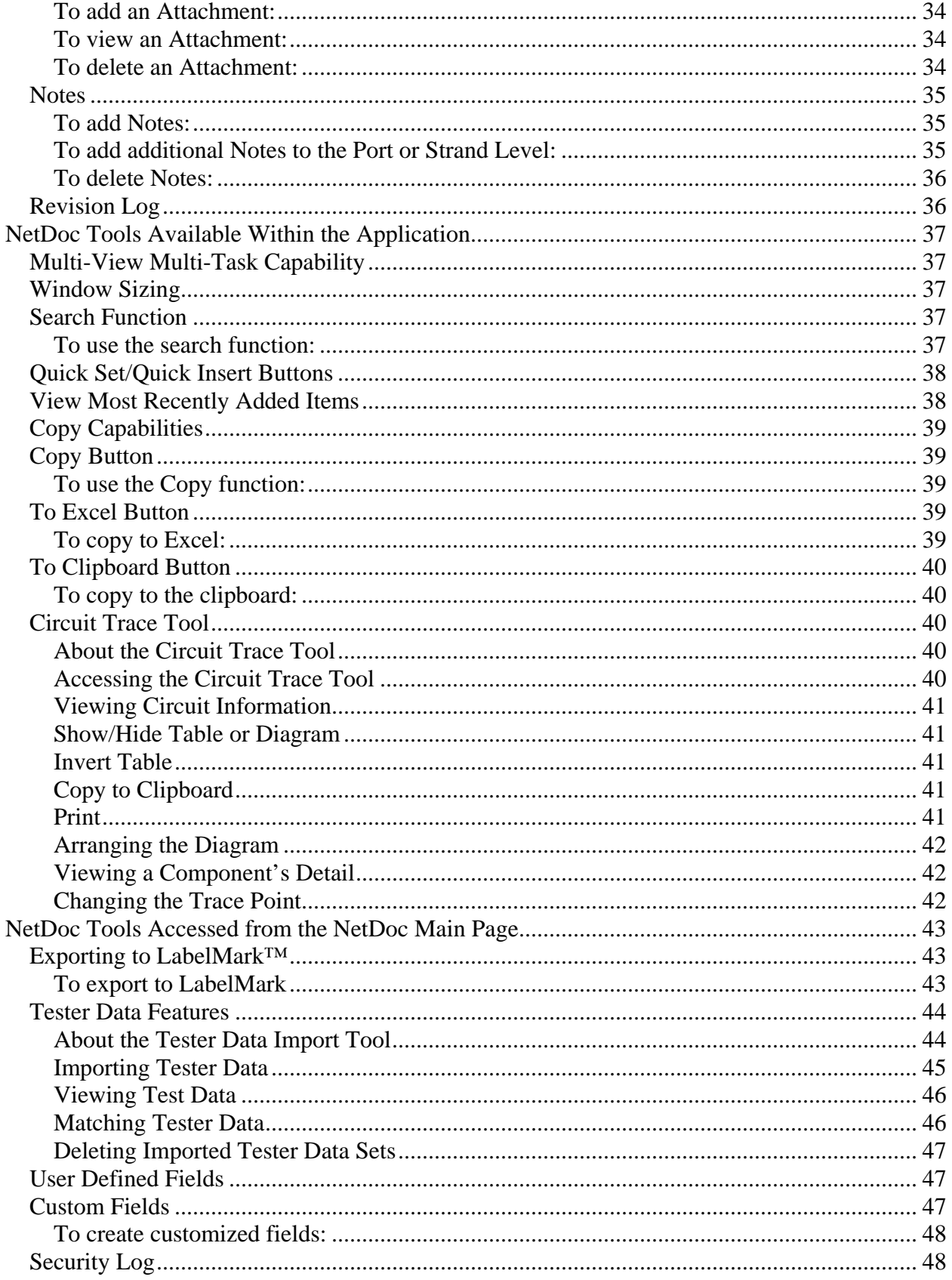

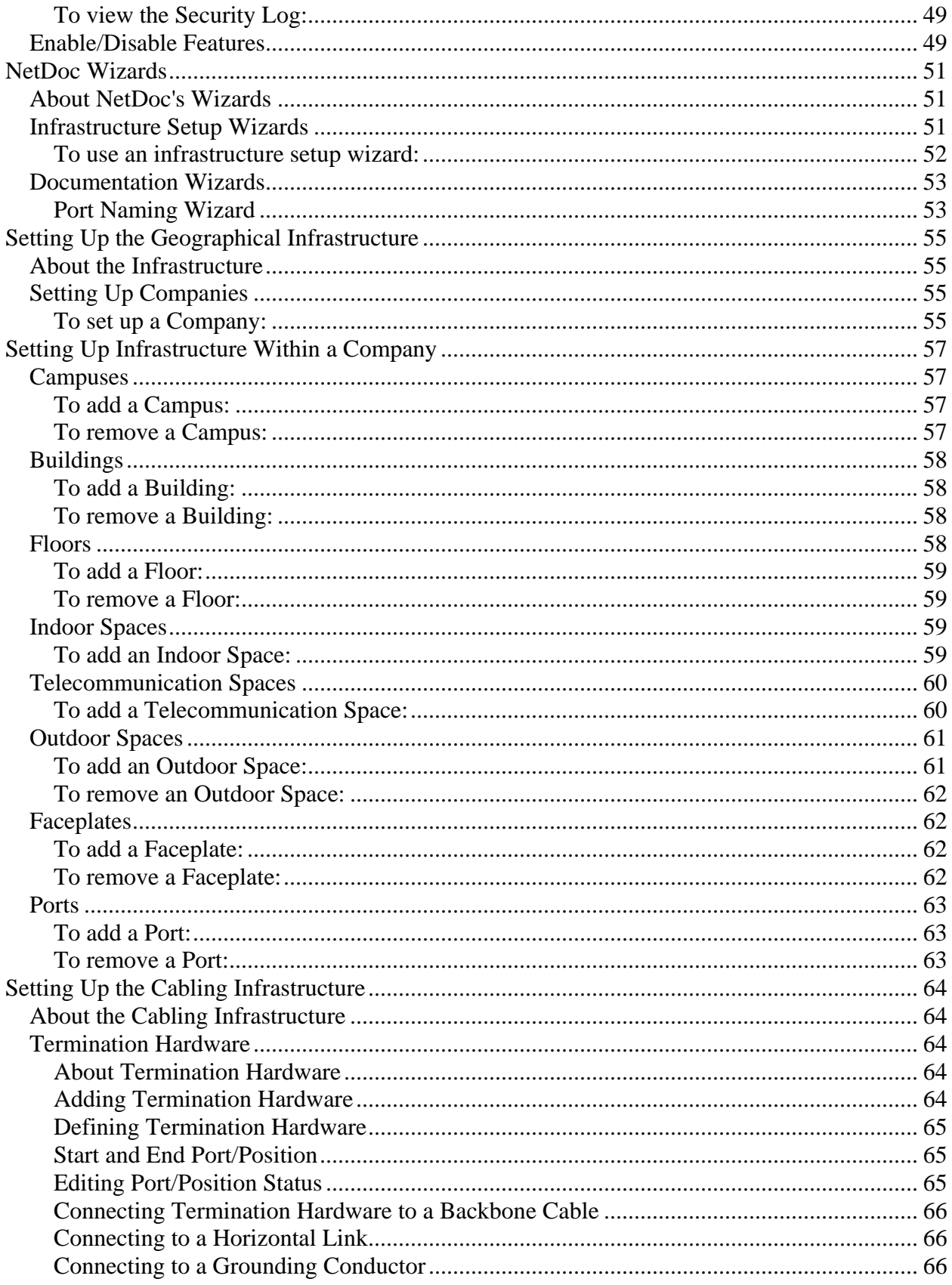

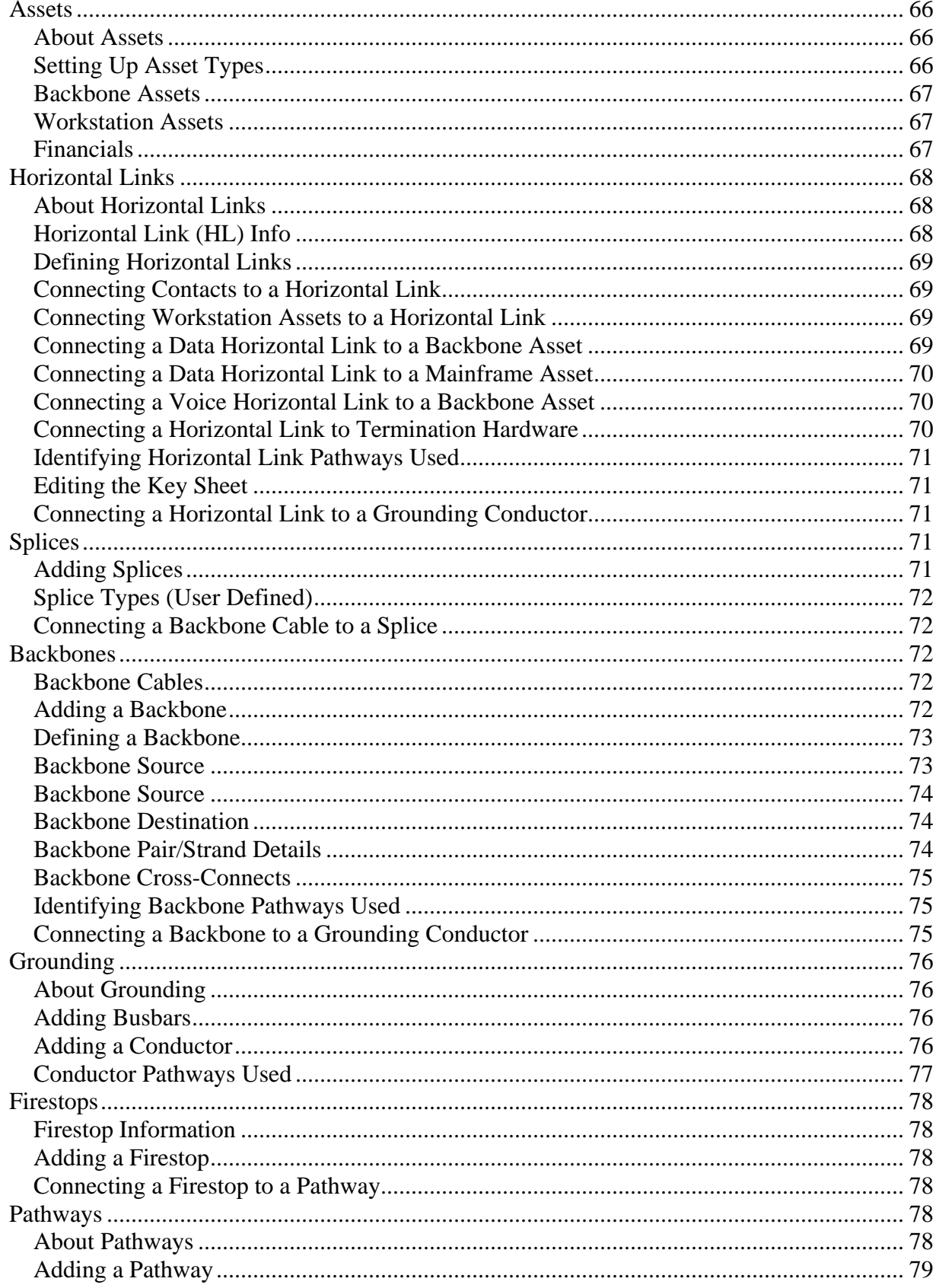

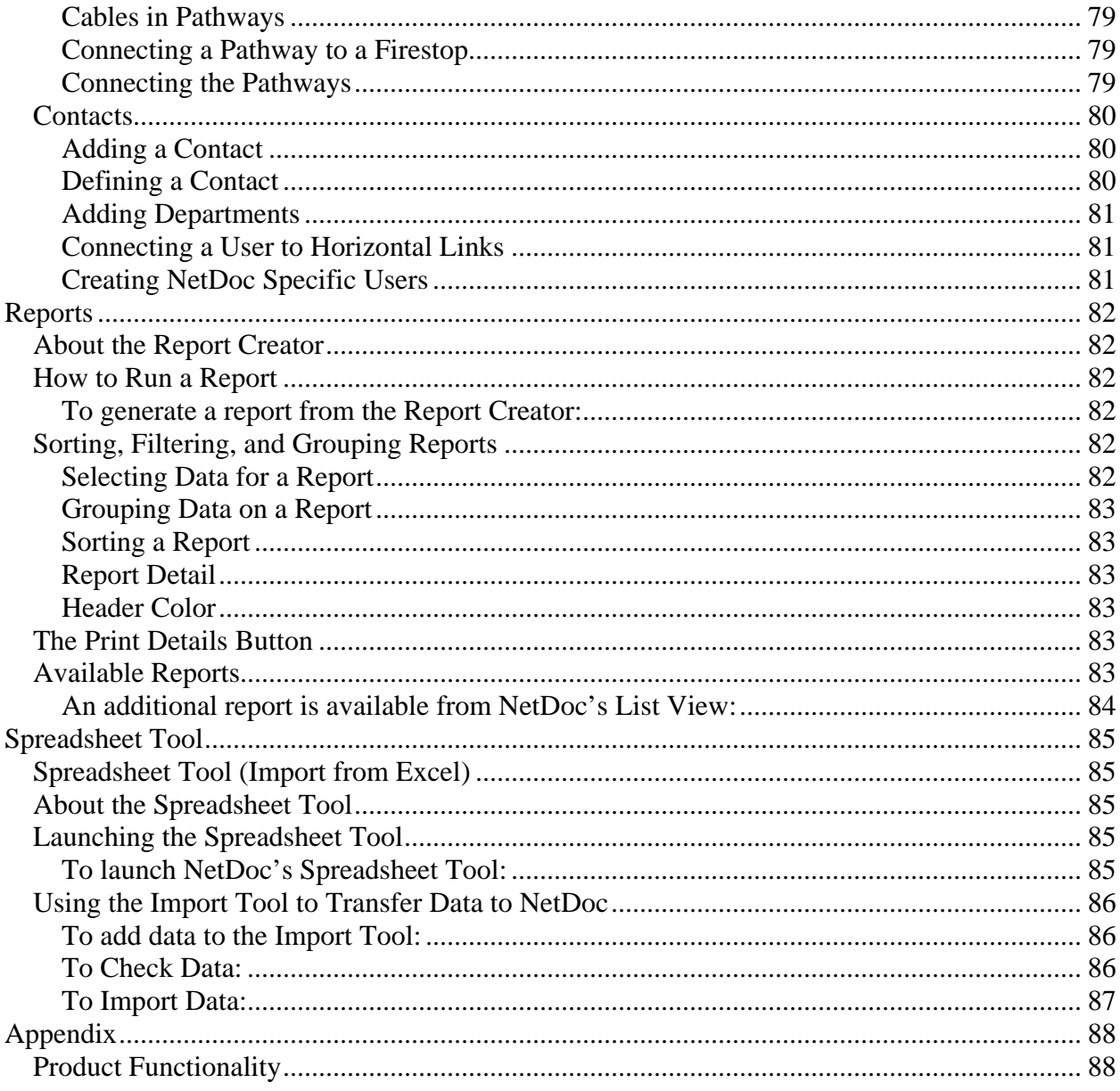

# <span id="page-6-0"></span>**Preface**

## **Welcome to the NetDoc™ Online User Guide**

### **Usage Notes**

As you use the *NetDoc Online User Guide*:

- When you see text like this sample click it to jump to related information. Click **Back**  $\Theta$  on your browser to return to your starting point.
- Click **Contents**, **Index** or **Search** at the top of the screen to find the information you're looking for. See Online User Guide Overview for details on using these features.

### **Printable Information**

• NetDoc User Guide

### **Web Site**

Click the link below to display your local *Brady* web site.

• Brady Web Site

### **Online User Guide Overview**

Select **Help**  $\rightarrow$  User Guide to display the *NetDoc* electronic reference system. It appears in a standard web browser window, but has the following additional features:

- **Contents** Displays a list of categories and topics in the order you would naturally read them. Click on the category to list its individual topics. Click a topic to display it.
- **Index** Displays an organized list of related topics. Browse the list or type a keyword and press **Enter** to jump to it.
- **Search** Allows you to find words and phrases within the full text of the guide.
- **Jump** Allows you to jump to a relevant topic or website by clicking blue underlined text. Click  $\bigoplus$  (the **Back** button on your browser) to return to your starting point.
- **Browse** Allows you to read topics in a logical order. Click the **buttons** (*Previous Topic* and *Next Topic*) to browse through the guide.
- **Browser buttons** You can also use the forward and back buttons on your web browser to retrace the steps you have taken from topic to topic.
- **Hide Navigation** Click the **N** button to hide the *Contents*, *Index* or *Search* navigation information so you can display more of the user guide text. Click **Contents**, **Index** or **Search** tab at the top of the screen to re-display the navigation information.

## <span id="page-7-0"></span>**NetDoc Documentation**

Brady provides four sources of documentation for your reference when using *NetDoc:*

- **Online User Guide** A full-featured electronic reference system installed with the application (select  $\text{Help} \rightarrow \text{User Guide}$ ).
- **User Guide .PDF File** A printable version of the online user guide is installed with the application. (To open it, click here.)
- **Printed Quick Start Guide**

# **Copyright and Trademarks**

This manual is proprietary to Brady Worldwide, Inc. (hereafter "Brady"), and may be revised from time to time without notice. Brady disclaims any understanding to provide you with such revisions, if any.

This manual is copyrighted with all rights reserved. No portion of this manual may be copied or reproduced by any means without the prior written consent of Brady.

While every precaution has been taken in the preparation of this document, Brady assumes no liability to any party for any loss or damage caused by errors or omissions or by statements resulting from negligence, accident, or any other cause. Brady further assumes no liability arising out of the application or use of any product or system described, herein; nor any liability for incidental or consequential damages arising from the use of this document. Brady disclaims all warranties of merchantability of fitness for a particular purpose.

Brady reserves the right to make changes without further notice to any product or system described herein to improve reliability, function, or design.

Microsoft, Windows, Excel, Word, Access and SQL Server are registered trademarks of Microsoft Corporation.

NetDoc™ (hereafter "*NetDoc*") is a trademark of Brady Worldwide, Inc.

LabelMark™ is a trademark of Brady Worldwide, Inc.

All brand or product names referenced in this manual are trademarks (™) or registered trademarks (®) of their respective companies or organizations.

© 2005 Brady Worldwide, Inc. All Rights Reserved

# <span id="page-8-0"></span>**Technical Support Contact Information**

### **United States and Canada**

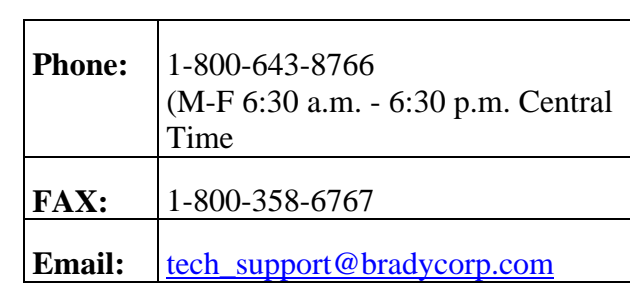

# <span id="page-9-0"></span>**Getting Started**

## **Getting Started in NetDoc**

To begin using *NetDoc*, you can get a general understanding of its functions and features by reading the *NetDoc Overview*. Also, ensure you meet the *System Requirements* for optimal performance of the application. Then, follow the detailed instructions for proper installation, and *Explore the NetDoc Environment*. From there, you can set up the system to best meet your cabling and infrastructure needs.

### **NetDoc Overview**

*NetDoc* is a web enabled database package that will enable you to better document and manage your complete network. With this Cable Management Solution (CMS), you can document horizontal and backbone cables, hardware, assets, pathways, locations, users, and much more. Beyond everything that *NetDoc* is able to do; information can also be seamlessly exported into LabelMark software to assist you in easily labeling your entire infrastructure. Brady's documentation solutions, labeling solutions, and an assortment of printers will increase productivity, reduce costs, and improve user services in a very user-friendly environment.

The *NetDoc* interface runs on Microsoft SQL Server (MSS). MSS is designed to support one or several users. Each database created will keep track of data associated with your infrastructure. When a change is made to your infrastructure, such as adding a new component, updating or removing components, you can make the change directly in *NetDoc* in several different methods.

In addition, the ANSI/TIA/EIA 606A has changed standards for guidelines and classes of administration for telecommunications infrastructure. *NetDoc* was built according to the new standards, simplifying your firm's transition to them. As an open, user-friendly CMS package, each organization can document and label according to the methods chosen to be followed.

# <span id="page-10-0"></span>**System Requirements**

# **Client Workstation Requirements**

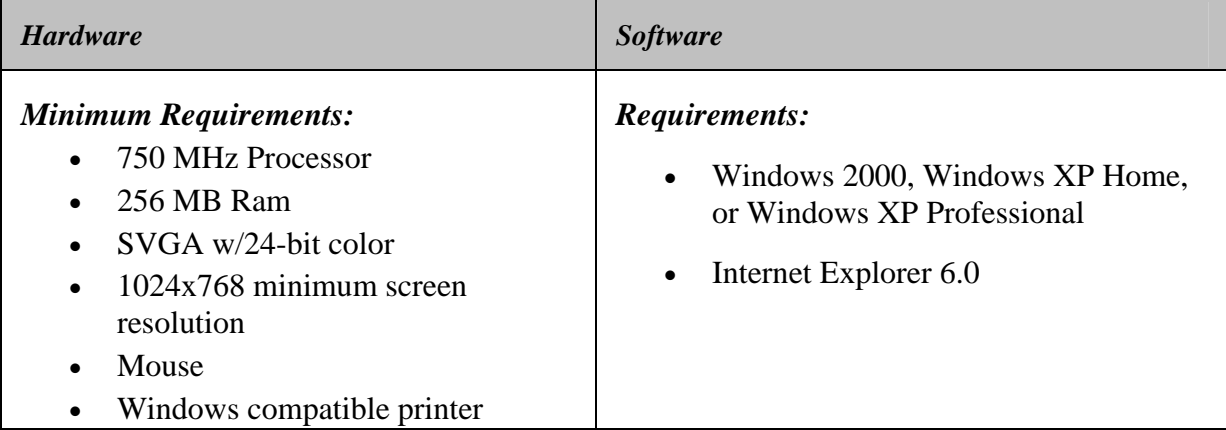

## **Server Requirements**

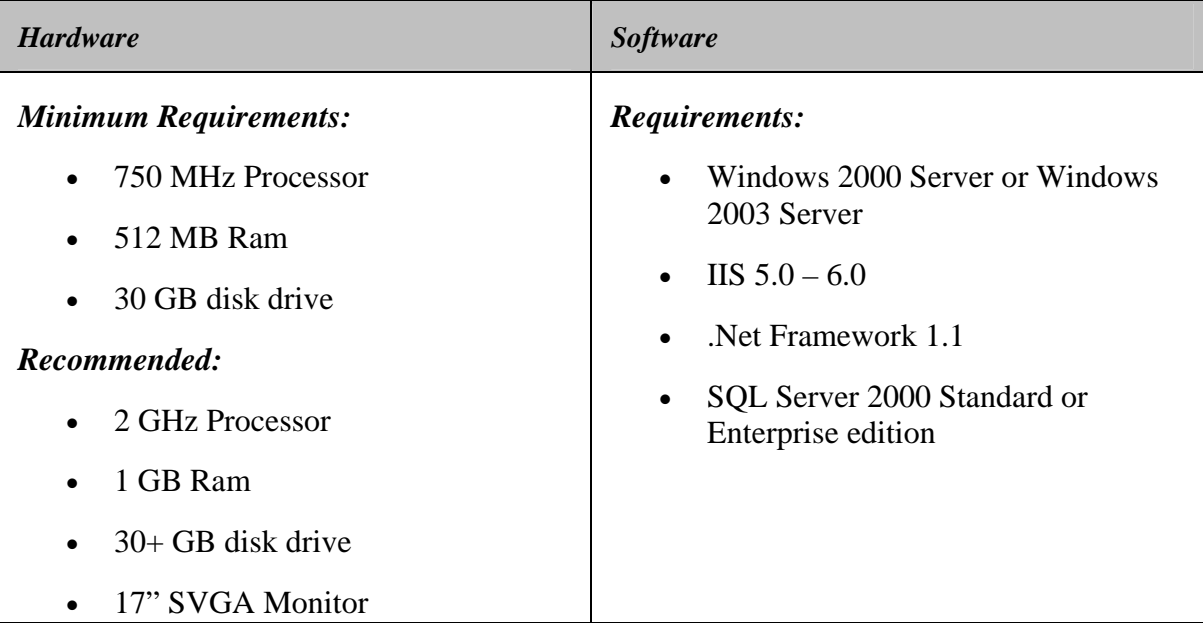

# <span id="page-11-0"></span>**Installing NetDoc**

## **Preparing to Install NetDoc**

### **Before You Begin**

It's important to consult your network and database administrators before performing any installation procedures. This guide provides a basic set-up structure; your administrators may require additional settings for security purposes. Additional help and information can be found in the www.bradyid.com Online Knowledge Base.

### *Recommendations:*

- Internet Information Services (IIS), SOL Server 2000, and .NET Framework 1.1 are required for the *NetDoc* application to operate. Make sure these software packages are installed before going any further.
- Microsoft's .NET Framework is essential for *NetDoc* to operate properly with IIS. For that reason, we strongly suggest you install or reinstall .NET Framework before configuring anything. .NET Framework can be downloaded from www.microsoft.com.
- An individual with administrator rights is required for installation as the process requires configuring IIS and SQL. It is strongly recommended that a database administrator handle the SQL portion of the installation to ensure database security and integrity.

### **Installation Overview**

The installation and setup of *NetDoc* involves these procedures:

- Installing *NetDoc* on your IIS server
- Creating the SQL Server database
- *(Optional)* Configuring SQL Server security
- Configuring IIS to display *NetDoc* on an Intranet
- Connecting *NetDoc* IIS to *NetDoc* SQL Server
- Adding *NetDoc* users
- *(Optional)* Configuring security for *NetDoc* login

Each of these procedures is explained in step-by-step instructions that follow.

### <span id="page-12-0"></span>**Installing NetDoc on Your IIS Server**

*NetDoc* uses a Microsoft SQL Server database that is installed on your server (see *Creating the* SQL Server Database). Client machines use *NetDoc* via a web browser.

#### *Note:* **This part of the installation process applies to both MS Windows Server 2000 and 2003.**

### **To install NetDoc on an IIS server:**

- 1. Insert the *NetDoc* CD into the CD-ROM drive. The install screen appears. (If the install does not start automatically, select **Run** from the **Start** menu, type **D:\setup.exe,** and skip to step 3.)
- 2. Click **Install NetDoc**. The *NetDoc* InstallShield Wizard appears, extracting files for the installation.
- 3. Click **Next**.

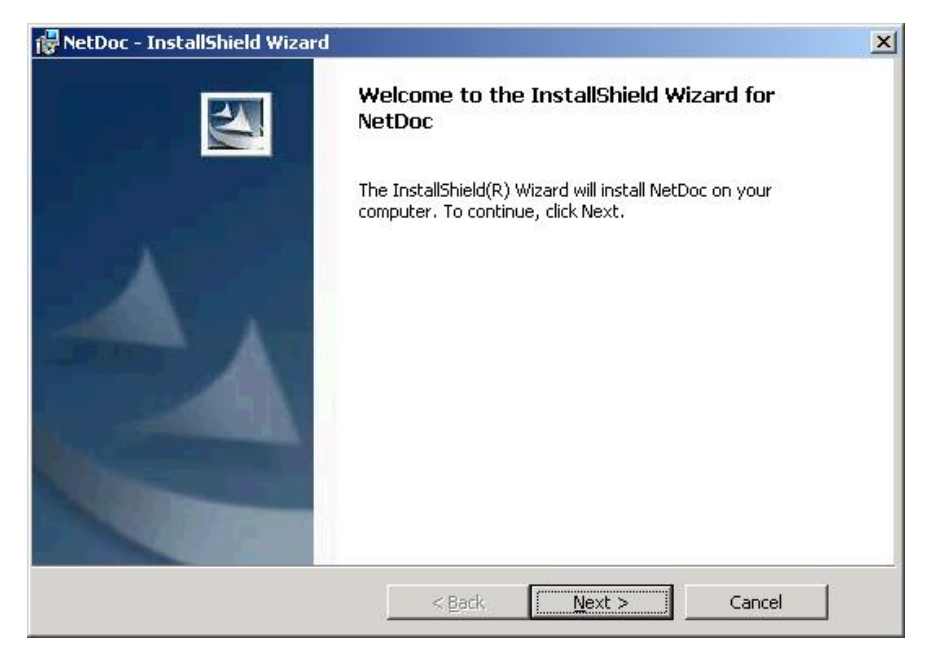

4. When the End User License Agreement (EULA) screen appears, click **Yes** to accept it. If you decline the agreement, the software will not install.

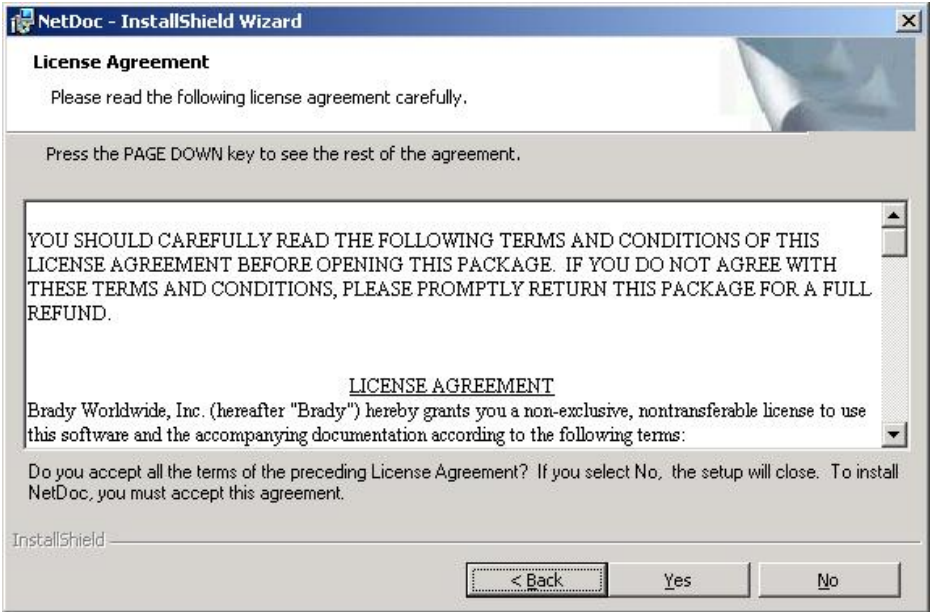

- 5. In the **Customer Information** screen, enter your **User Name**, **Organization**, and **Serial Number** (serial number is on the inside cover of the DVD case).
- 6. Click **Next**.

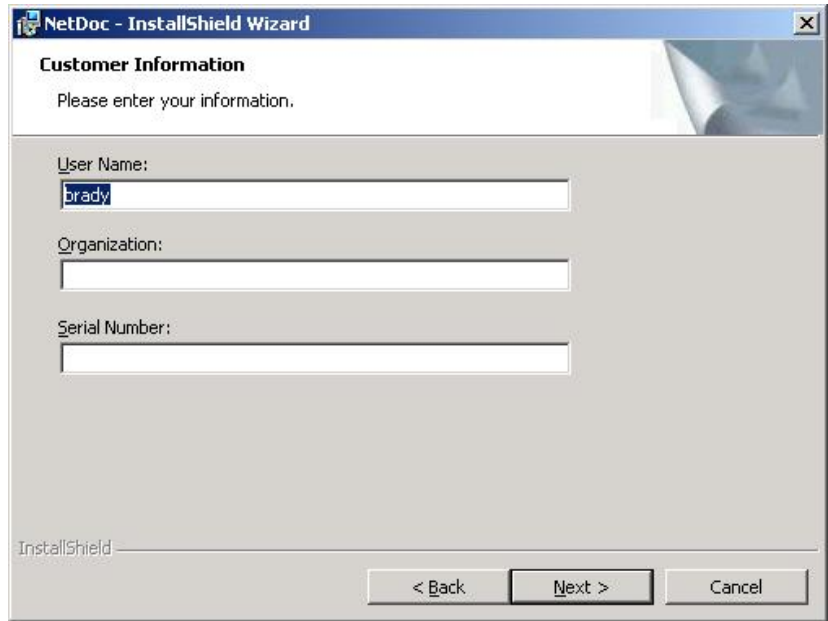

<span id="page-14-0"></span>7. The **Choose Destination Location** screen appears, showing the default directory where *NetDoc* will be installed. To accept the default directory, click **Next**. If you don't want to use the default directory, click **Browse** to select an alternate installation location.

*Recommendation:* Brady recommends using the default installation directory. Not doing so may result in additional IIS configuration steps.

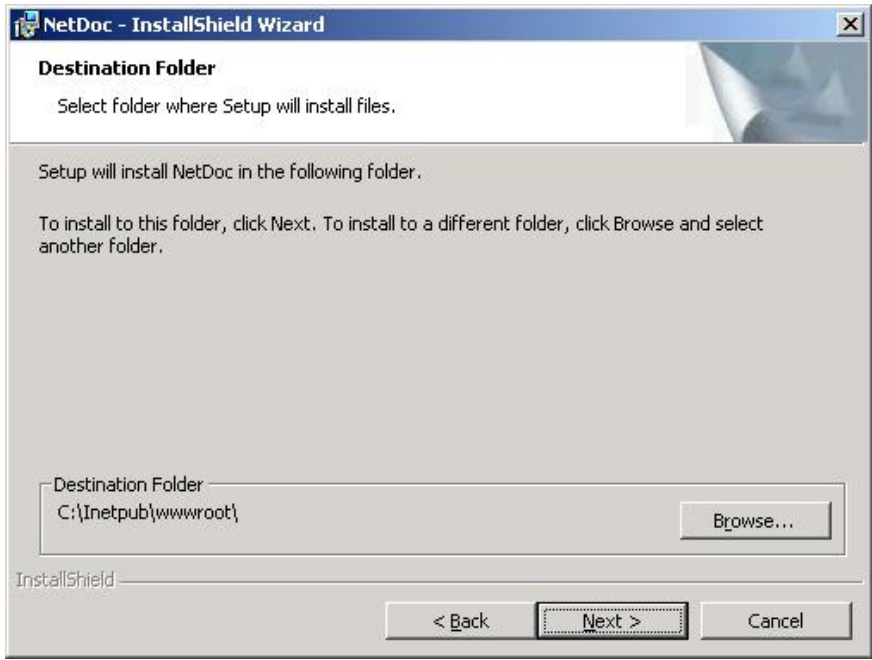

- 8. When the **Ready to Install** screen appears, click **Install**. Setup will begin copying files.
- 9. When the **Setup Complete** screen appears, click **Finish**. The setup is complete.

### **Creating the SQL Server Database**

This section steps you through the process of creating the *NetDoc* server database.

### *Note:* **This part of the installation process applies to both MS Windows Server 2000 and 2003.**

#### **To create the SQL Server database:**

- 1. From the **Start** menu, choose **Programs**, then **Microsoft SQL Server**.
- 2. Click **Enterprise Manager**.
- 3. In the left pane, expand **Microsoft SQL Servers**→**SQL Server Group**→ **<servername>** →**Databases** (as illustrated below).
- 4. Open the database folder, and either right-click on **Databases** or choose **New Database** from the **Action** menu.

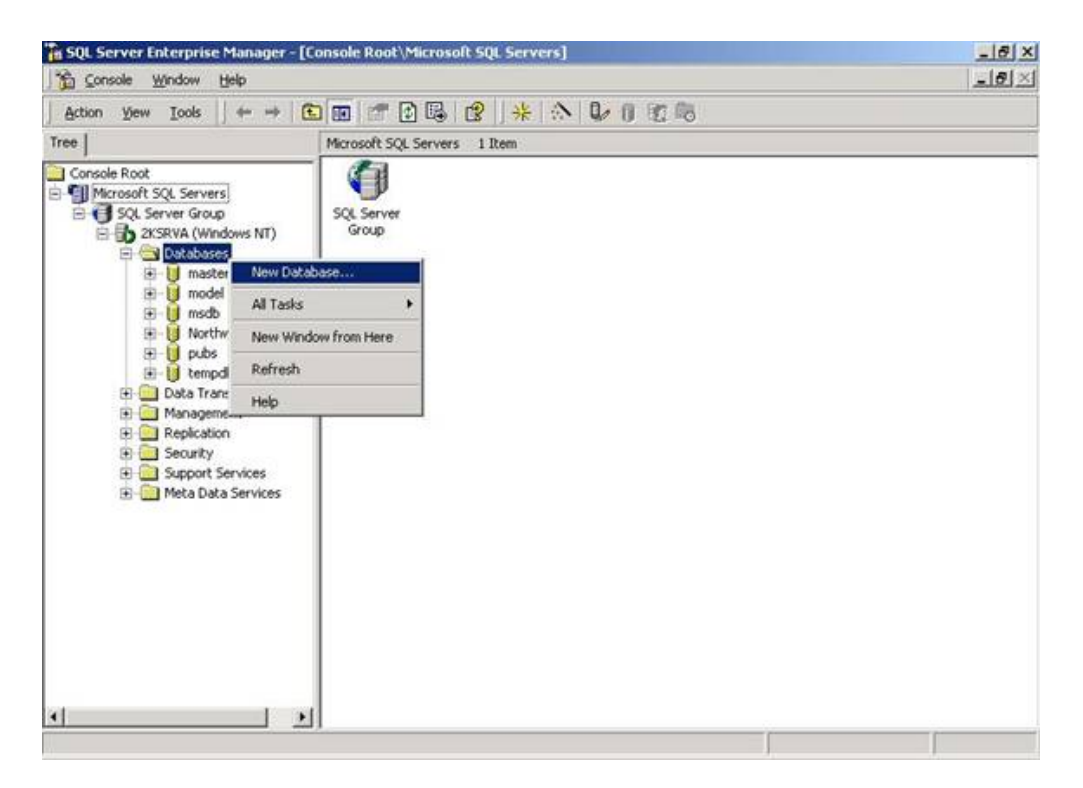

- 5. The **Database Properties** window appears. On the **General** tab, enter a name for the database in the **Name** field. Make a note of the name, as you will need it later.
- 6. Click **OK.**

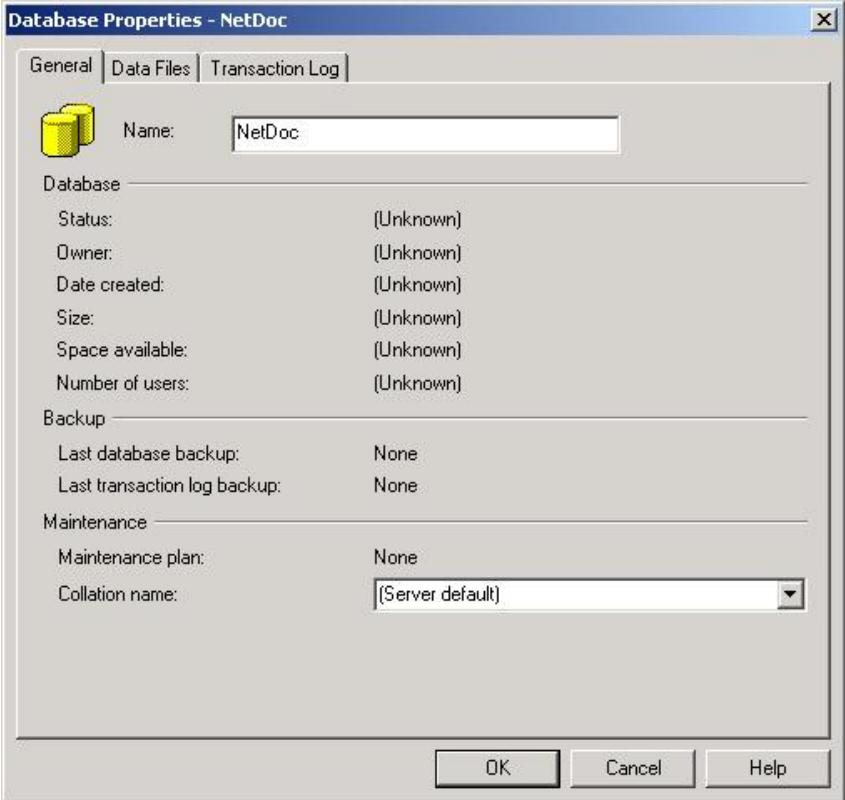

- 7. Expand the database tree by clicking the **plus (+)** symbols, and select the database you just created.
- 8. Click the **Tools** menu and select **SQL Query Analyzer**.

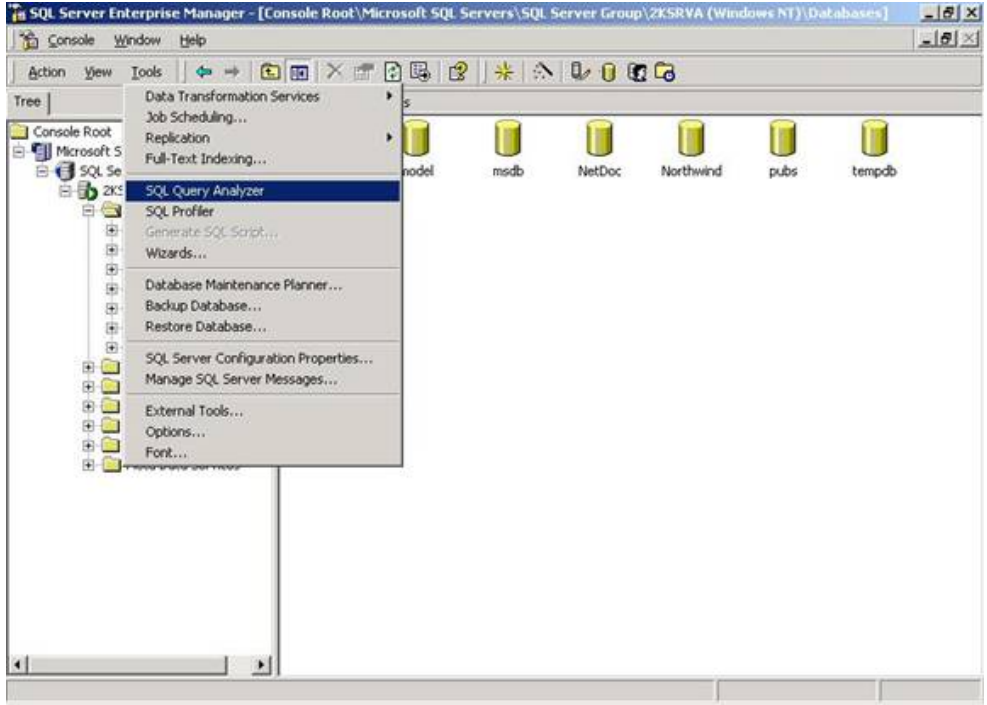

9. Click the **File** menu and select **Open**.

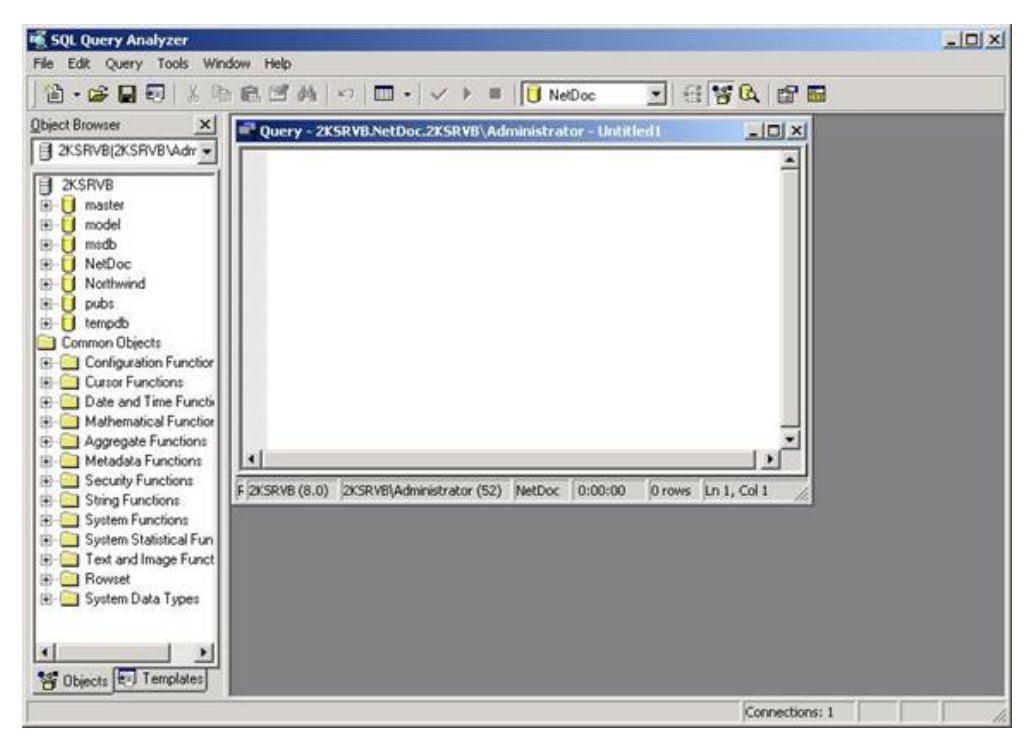

10. In the **Open Query File** dialog box, browse to the *NetDoc* installation location you selected in Installing NetDoc on IIS Server. The default location is: **C:\Inetpub\wwwroot\NetDoc**.

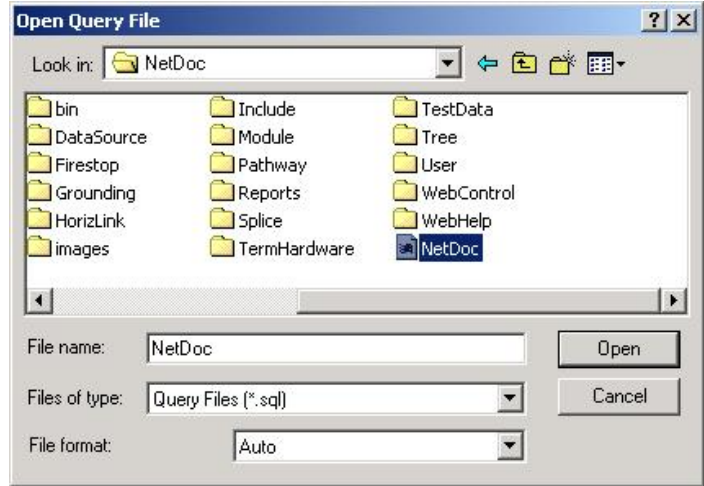

- 11. In the root **NetDoc** directory, click the **NetDoc.sql** file, and then click **Open**.
- 12. Click **Execute Query**.

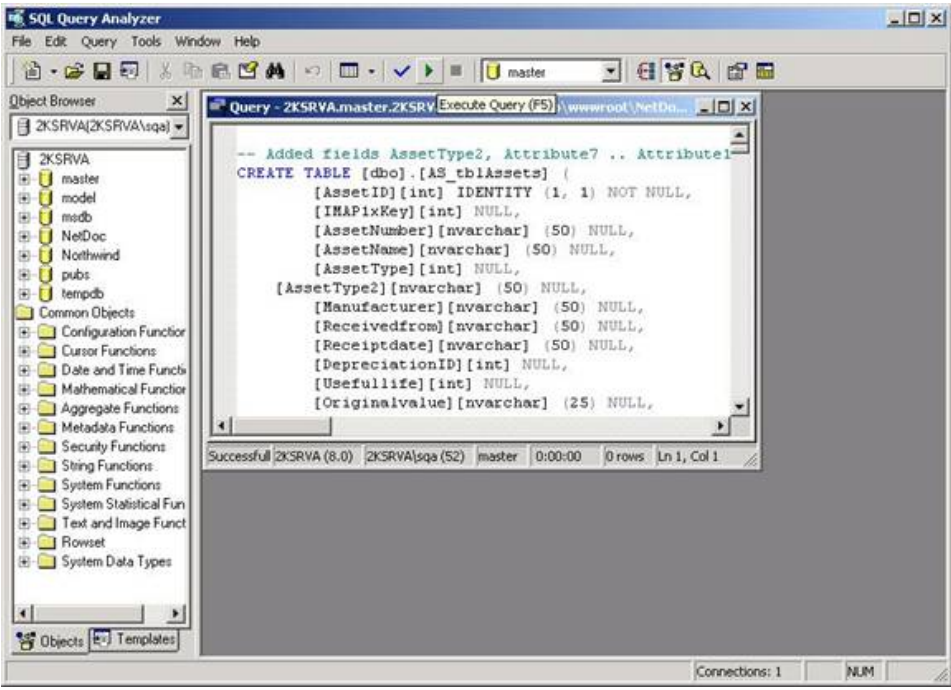

- 13. Confirm that "**Query batch completed**" is shown at the bottom of the window. If you receive an error message, please consult Microsoft's SQL 2000 *Server User Guide*.
- 14. Click **Exit** on the **File** menu to close the Query Analyzer.

*Note*: Please refer to your MS SQL database administration documentation for further guidance on setting up and configuring your particular MS SQL database.

## <span id="page-18-0"></span>**Configuring SQL Server Security (optional)**

*Alert:* The following are *general* guidelines for establishing new database securities within the SQL server. Please use these instructions as a guideline. A database administrator should perform all SQL configurations for security purposes.

#### *Note:* **This part of the installation process applies to both MS Windows Server 2000 and 2003.**

**To add the database user in SQL Server:**

- 1. From the **Start** menu, choose **Programs**, then **Microsoft SQL Server**.
- 2. Click **Enterprise Manager**.
- 3. Expand the tree and highlight your *NetDoc* database.
- 4. Right click on **Users** and select **New Database User**.

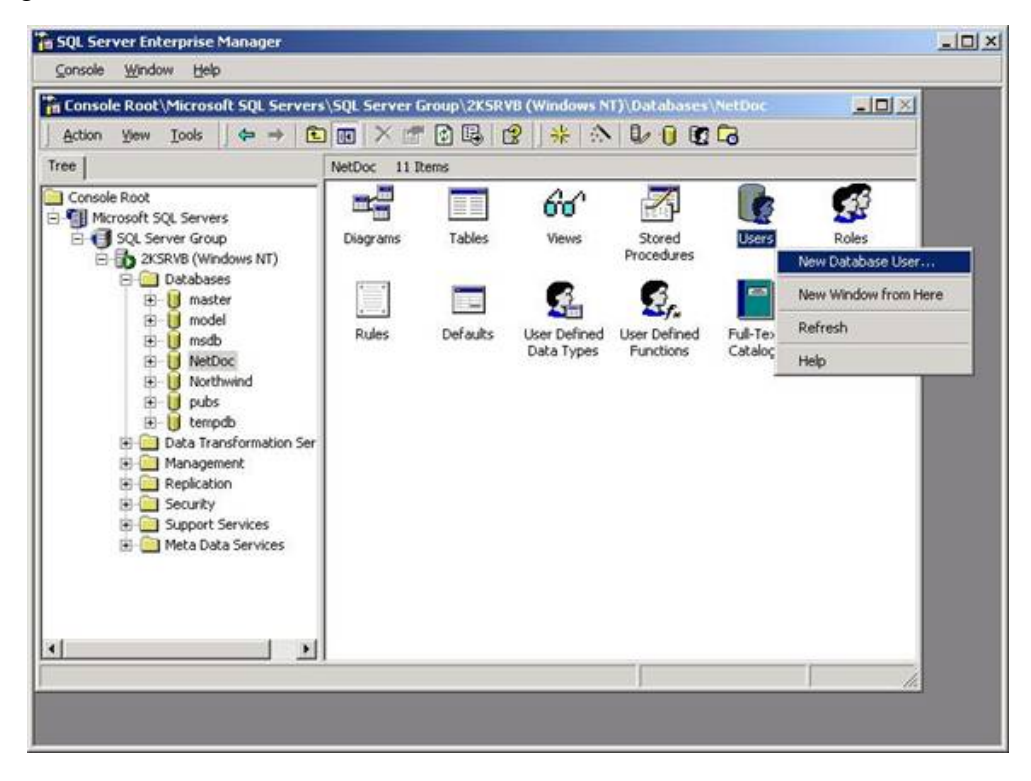

4. In the **Login name** field, click the down-arrow and select **<new>**.

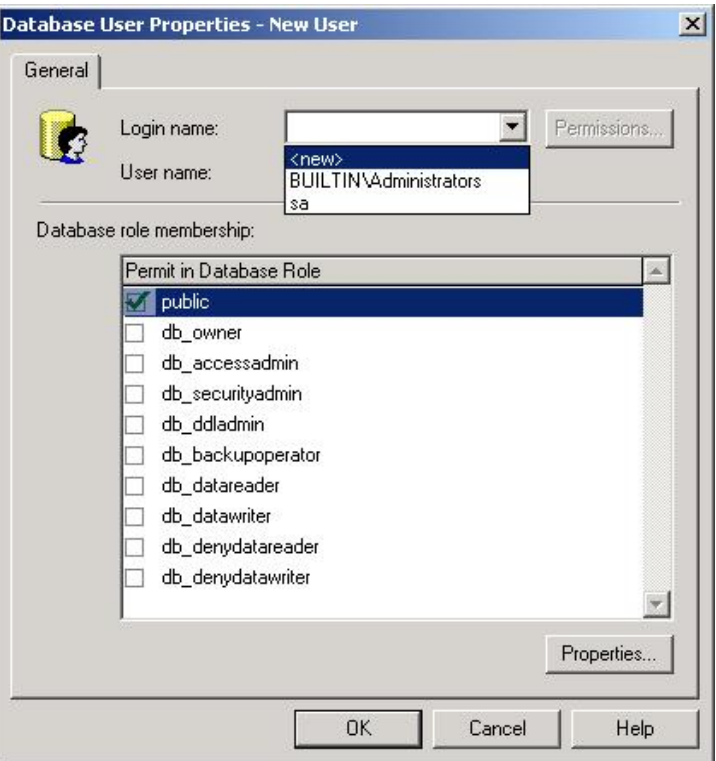

- 5. When the **SQL Server Login Properties New Login** dialog box appears, enter your new login name in the **Name** field.
- 6. Click to select **SQL Server Authentication**.
- 7. Enter a **password**. Make a note of the name and password you entered, as you will need this later.
- 8. Click **OK**.

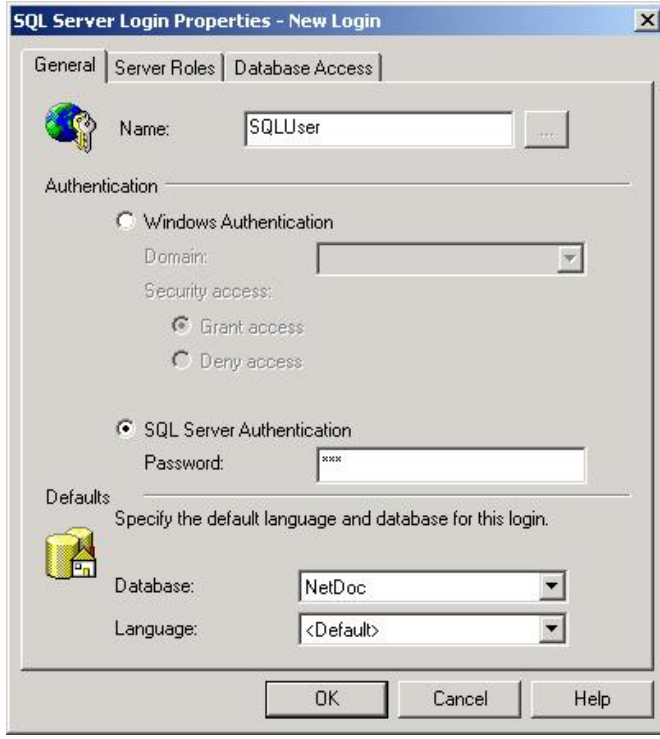

- 9. In the **Database User Properties** dialog box, click the down-arrow next to **Login name** and select your newly added name.
- 10. Click the checkbox for **db\_owner.**
- 11. Click **OK**.

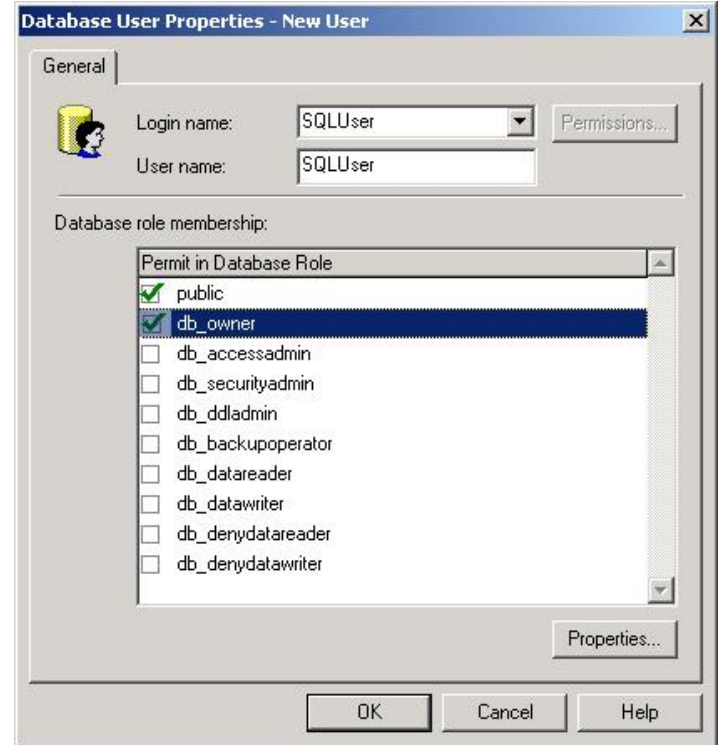

- <span id="page-21-0"></span>12. Your newly added user name will appear in the main pane of the **SQL Server Enterprise Manager** window.
- 13. Close the SQL Server Enterprise Manager.

## **Configuring IIS to Display NetDoc on an Intranet**

This section provides instructions for configuring *NetDoc* for Windows Server 2003 and Server 2000, and for configuring IIS Security.

*Recommendation:* Make sure you complete this procedure before attempting to connect to the database. If you do not configure IIS first, users will be unable to connect to the database (see Connecting to the SQL Server Database).

### **IMPORTANT NOTE: For this phase of the installation process, the steps you follow depend on whether you are using MS Windows Server 2000 or MS Windows Server 2003.**

If you are running MS Windows Server 2000, take the steps under To configure IIS for Windows Server 2000.

If you are funning MS Windows Server 2003, take the steps under To configure IIS for Windows Server 2003.

### **To configure IIS for Windows Server 2000**

### **To configure IIS for Windows Server 2000:**

- 1. Launch Windows Explorer.
- 2. Browse to the *NetDoc* installation location. The default location is: **C:\Inetpub\wwwroot\NetDoc**.
- 3. Right-click on the *NetDoc* folder and select **Properties**.

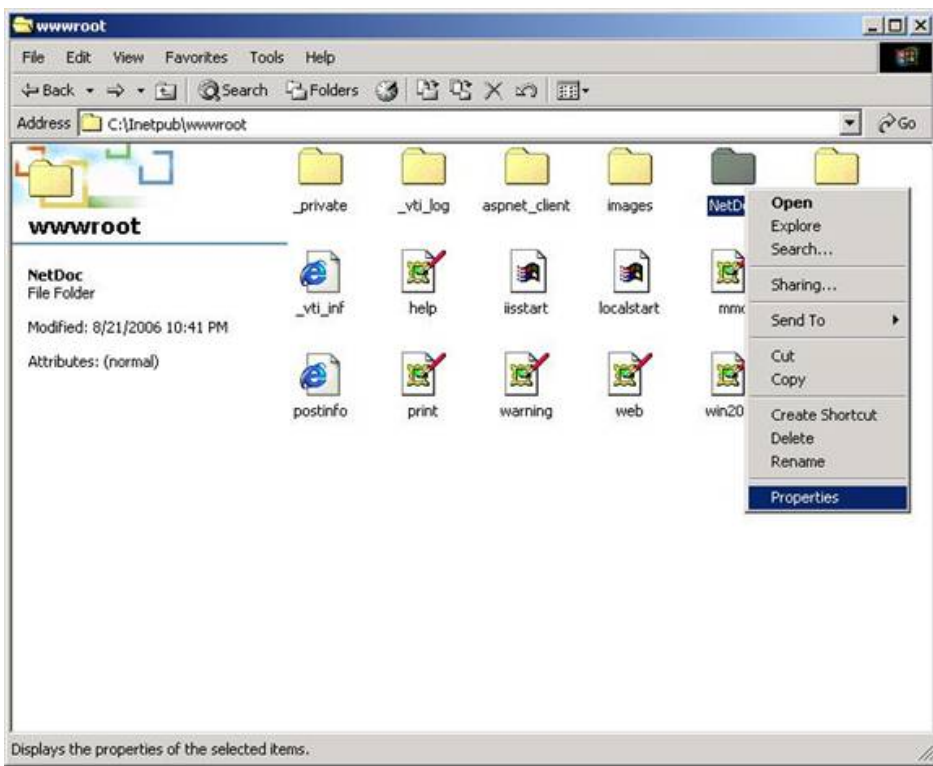

- 4. In the **NetDoc Properties** window, click the **Security** tab.
- 5. Click the **Add** button.

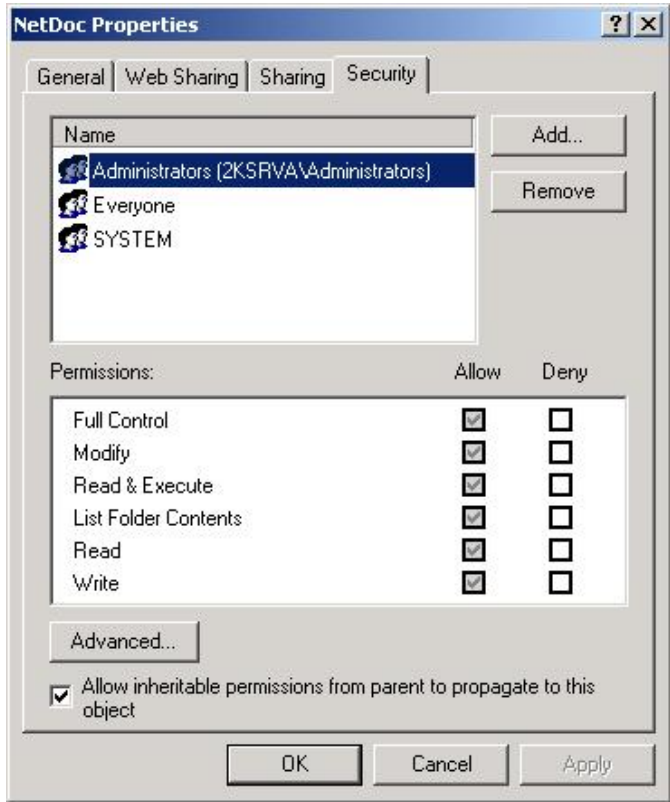

6. In the **Select Users or Groups** dialog box, select the **ASPNET** user, and click the **Add** button.

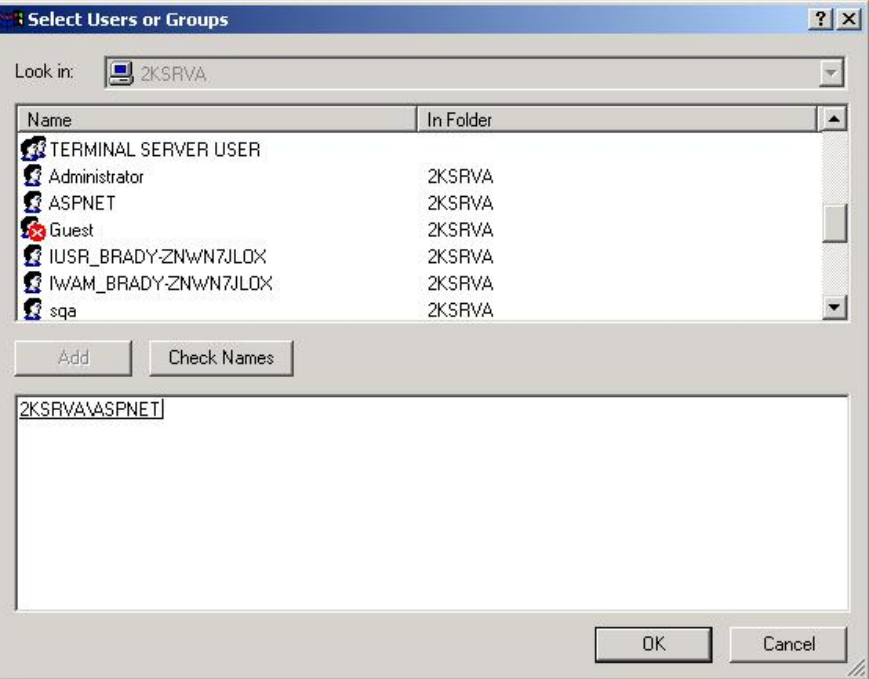

- 7. Click **OK**.
- 8. On the **Security** tab of the **NetDoc Properties** window, click the checkbox for **Write** in the **Allow** column of the **Permissions** area.

*Recommendation:* Deleting an attachment in *NetDoc* does not remove the attachment from the hard disk. Granting the ASP.NET user **Modify** permissions will prevent this from occurring; however, it may not be considered good security practice. Contact your IT department with any questions.

9. Click **Apply**, then click **OK**.

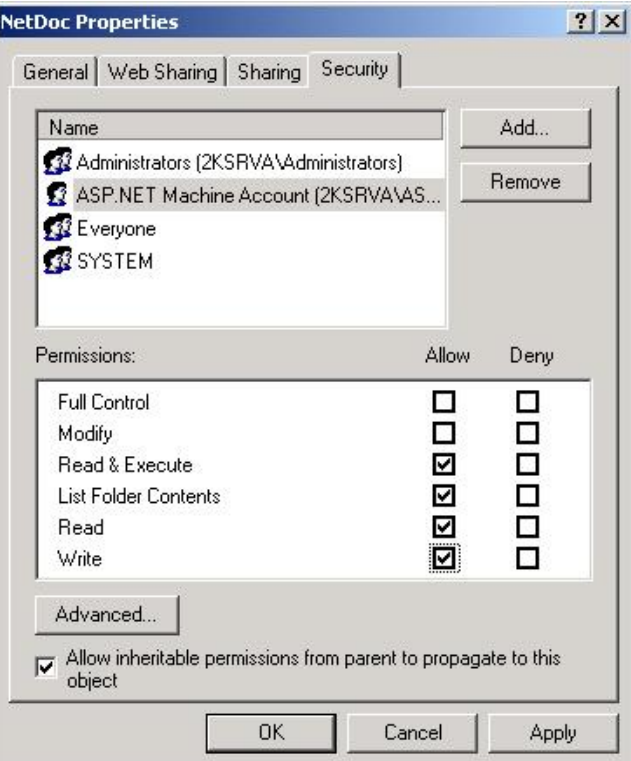

10. The folder permissions are configured, and you may close Windows Explorer.

#### **To configure IIS security:**

- 1. From the **Start** menu, select **Control Panel,** then **Administrative Tools**, then **Internet Services Manager**.
- 2. In the tree, locate the **Internet Information Services** name. Below it should be the name of your server. Make a note of this name, as you will need it later.
- 3. Expand your server name, then expand the **Default Web Site** option. Right-click **NetDoc** and select **Properties**.
- 4. In the **NetDoc Properties** window, ensure that **Application Protection** is set to **Low**.
- 5. Click the **Directory Security Tab**.
- 6. In the **Anonymous** access and authentication control section, click the **Edit** button.
- 7. In the **Authentication Methods** dialog box, make sure **Anonymous** access and **Integrated Windows** authentication are check. Everything else can remain as is.
- 8. Click **OK**.
- 9. Click **OK** again to close the **NetDoc Properties** window.
- 10. Close the **Internet Information Services** window. You are finished configuring IIS security.

### <span id="page-25-0"></span>**To configure IIS for Windows Server 2003**

### **To configure IIS for Windows Server 2003:**

- 1. Launch Windows Explorer
- 2. Browse to the *NetDoc* installation location. The default location is: **C:\Inetpub\wwwroot\NetDoc**.
- 3. Right-click on the *NetDoc* folder and select **Properties**.

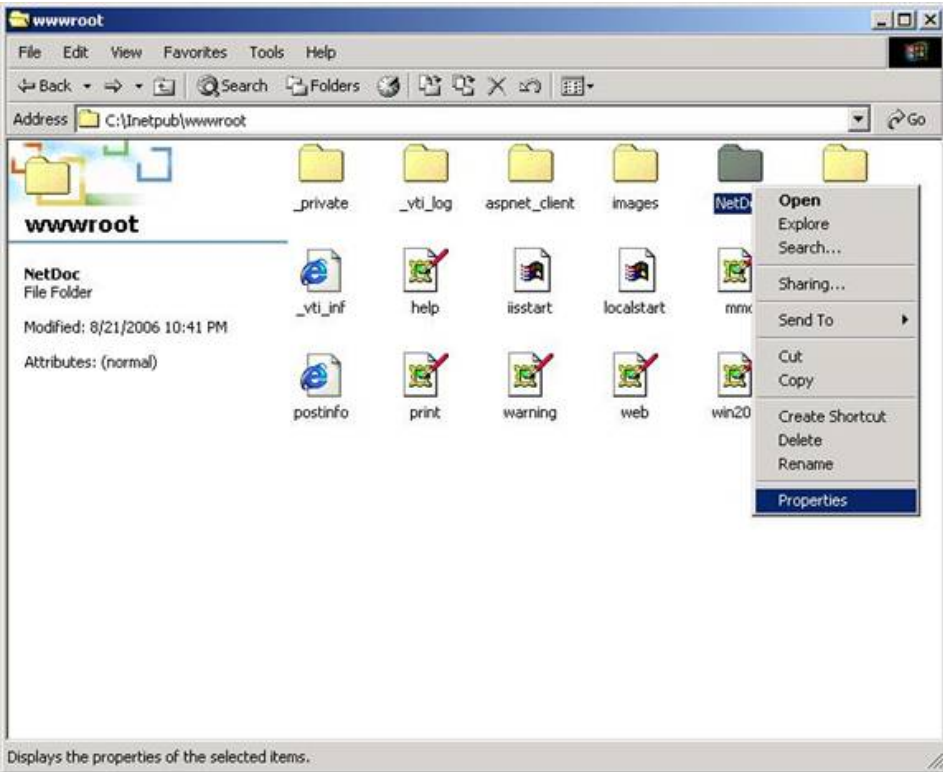

- 4. In the **NetDoc Properties** window, click the **Security** tab.
- 5. Select the **IIS\_WPG** user.

*Note:* If the **Group or user name** list does not include an IIS\_WPG user, click the **Add** button and select IIS\_WPG user from the list. If you cannot locate IIS\_WPG user on the list: 1) click the **Advanced** tab,2) use the **Find Now** function to locate it, 3) select it, and 4) click **OK**. When the IIS\_WPG user appears in the **NetDoc Properties** window (on the **Security** tab), select it and continue to the next step.

6. Click the checkbox for **Write** in the **Allow** column of the **Permissions** area.

*Recommendation:* Deleting an attachment in *NetDoc* does not remove the attachment from the hard disk. Granting the IIS\_WPG user **Modify** permissions will allow *NetDoc* to remove the file; however, it may not be considered good security practice. Contact your IT department with any questions.

7. Click **Apply**, then click **OK**.

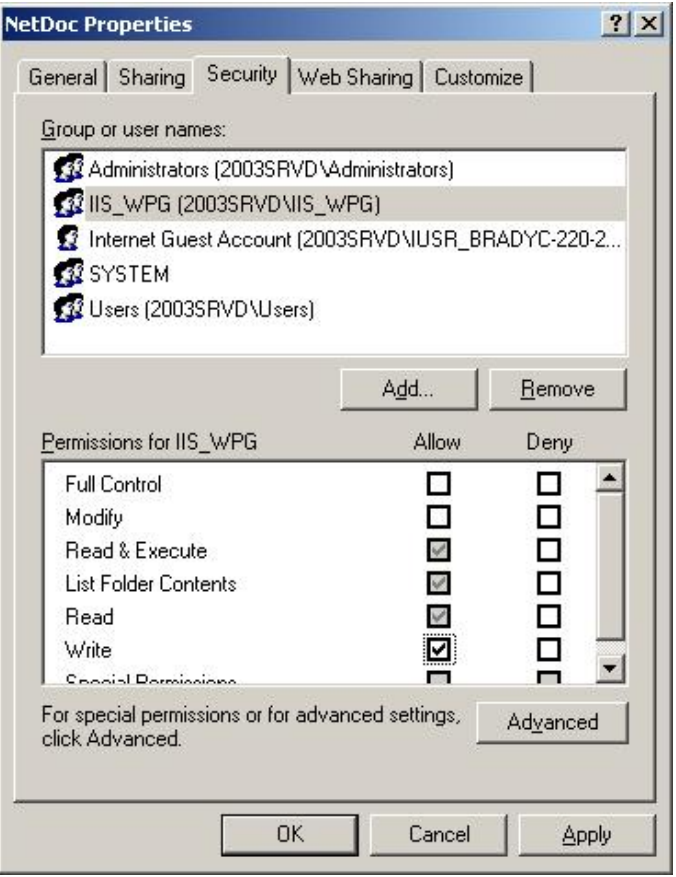

#### **To configure IIS security:**

- 1. From the **Start** menu, select **Control Panel,** then **Administrative Tools**, then **Internet Services Manager**.
- 2. In the tree, locate the **Internet Information Services** name. Below it should be the name of your server. Make a note of this name, as you will need it later.
- 3. Expand your server name, then expand the **Default Web Site** option. Right-click **NetDoc** and select **Properties**.
- 4. In the **NetDoc Properties** window, ensure that **Application Protection** is set to **Low**.
- 5. Click the **Directory Security Tab**.
- 6. In the **Anonymous** access and authentication control section, click the **Edit** button.
- 7. In the **Authentication Methods** dialog box, make sure **Anonymous** access and **Integrated Windows** authentication are check. Everything else can remain as is.
- 8. Click **OK**.
- <span id="page-27-0"></span>9. Click **OK** again to close the **NetDoc Properties** window.
- 10. Close the **Internet Information Services** window. You are finished configuring IIS security.

## **Connecting NetDoc IIS to NetDoc SQL Server**

*Recommendation:* It's important to disable any pop-up blocker programs. *NetDoc* may not function properly with pop-up blockers.

#### *Note:* **This part of the installation process applies to both MS Windows Server 2000 and 2003.**

**To connect the NetDoc IIS to the NetDoc SQL Server database:** 

- 1. Launch Internet Explorer.
- 2. In the browser address field, type: **http://(Server Name)/Netdoc**
- 3. Press **Enter** or click the **Go** button in the browser. The *NetDoc* login website will appear.
- 4. In the login website, click **Select Database**.
- 5. In the **NetDoc Data Source** window that appears, enter the **Server**, **Database**, and **User** names (see Add Database User to SQL), and **Password**. This is the information you noted earlier when you created the SQL server database and added the database user to the server.
- 6. Click **Connect**. The **NetDoc Data Source** window will close, and the *NetDoc* Main Page will appear, displaying the connected database.

### **Adding NetDoc users**

*Recommendation*: You will need to create a contact before you configure how users log in. Contacts are users who are able to view the content of *NetDoc*, and administrators who are able to add, edit, and delete the information.

#### *Note:* **This part of the installation process applies to both MS Windows Server 2000 and 2003.**

#### **To add** *NetDoc* **users to view and administer the software:**

- 1. In Internet Explorer, go to the *NetDoc* Main Page and click **Companies** under the **Setup** menu on the right.
- 2. In the **Company Info** page that appears, click the **Add** button.
- 3. When the white text box appears, enter the **Company Name**, **Address**, **City**, **State**, **Zip Code**, and **Phone Number**.
- <span id="page-28-0"></span>4. Click the **Save** button, and then close the text box.
- 5. Click the **Launch Application** link on the Main Page.
- 6. When the cable infrastructure screen appears, select **Contacts** from the drop-down menu on top.
- 7. Click the **Add** button.
- 8. Your first user should be the overall administrator of the product, who is responsible for maintaining access to *NetDoc*. Enter the information for the contact.
- 9. Create a **User Name** and **Password**.
- 10. Click the **Administrator** checkbox.
- 11. Click **Save**.
- 12. You can now use this user login information to access *NetDoc*. Repeat steps 6-11 for each user.

There are three permission levels for users:

- *Admin* **Admin** checkbox is checked on the Contact screen: User has full editing rights anywhere in the application, including editing passwords and password-change requirements.
- *Standard* **Read Only** checkbox **not** checked on the Contact screen: User may view and edit component information in existing infrastructures. The user may not access any of the Setup functions, User Defined Fields, Custom Fields, Security Log, or password view/edit functions on the Contact screen.
- *Read Only* – **Read Only** checkbox checked on the Contact screen: User can view all data (except password information on the Contact screen), but has no copy/add/delete/edit capabilities anywhere in the application.
- 13. Close Internet Explorer.

## **Configuring Security for NetDoc Login (optional)**

There are three basic options for configuring the way users log into *NetDoc*:

- No login (None)
- *NetDoc* controlled login (Forms)
- Windows/NetDoc controlled login (Windows).

*Recommendation:* For ease of use, Brady suggests using the Forms option for Authorization Mode and Authentication. This will allow *NetDoc* to manage the passwords.

#### <span id="page-29-0"></span>NetDoc User Guide

Configuring security requires three settings to reflect the correct mode:

- **Authorization Mode**
- **-** Authentication
- User Access

These settings already exist in lines in the **Web.Config** file shipped with the software. (The file can be found in the root of the directory where it was installed.)

### *Note:* **This part of the installation process applies to both MS Windows Server 2000 and 2003.**

### **To access the settings:**

- 1. Open the **Web.Config** file using Notepad or any other text editor.
- 2. Locate the lines highlighted in the illustration below.

*Warning*: *Authentication Mode* values are case sensitive.

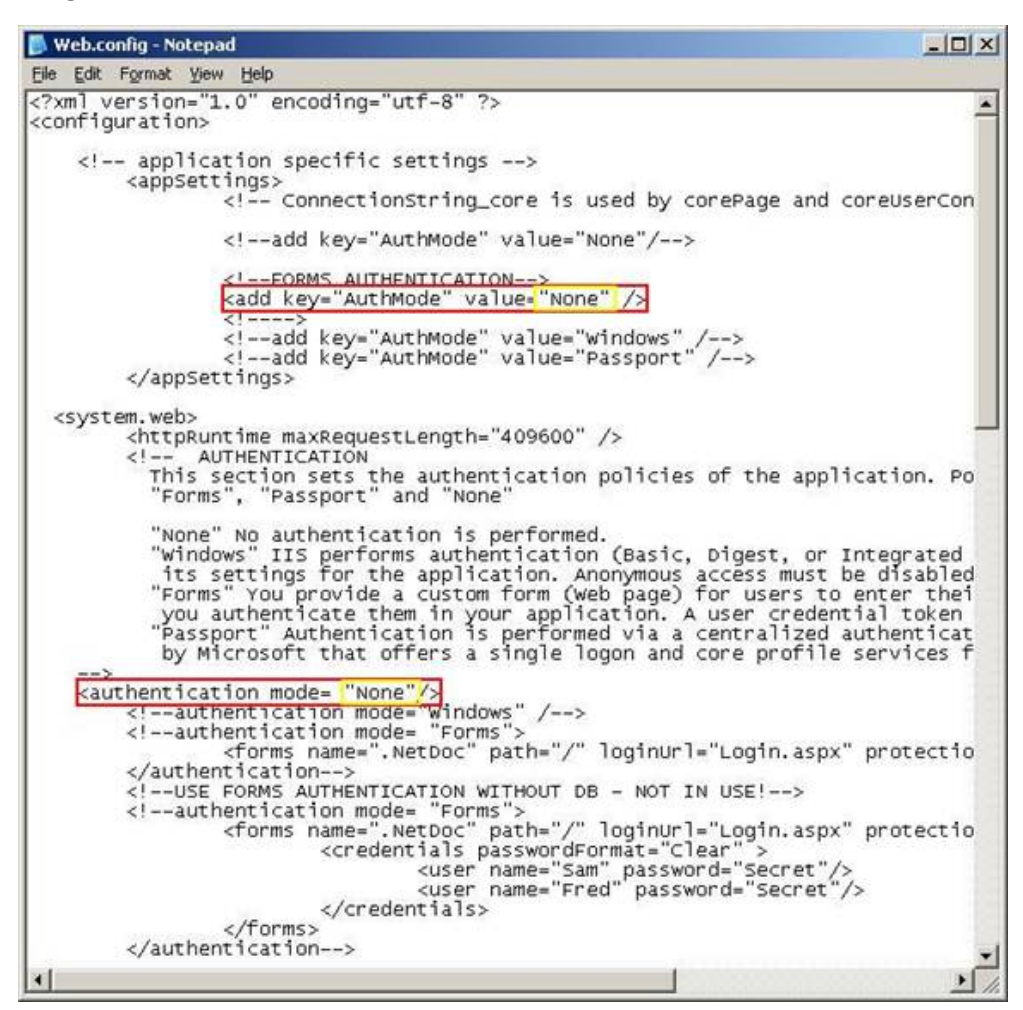

Following are the settings and user types, and instructions for accessing and implementing settings correctly:

- **None** Users are not required to log into the system, and no user information is tracked when attaching files or creating notes. The application is open for read/write on all pages at all times
- **Forms** Users are prompted to log in with a *NetDoc* specific login page. The user name/password is authenticated against the *NetDoc* user table. At least one Admin user must be created initially in 'None' security mode. Subsequent users can be created by any Admin user of *NetDoc*. Non-Admin users can create users, but they cannot assign user names or passwords to allow those users access to *NetDoc.* A contact created by a Non-Admin must have a user name and password subsequently assigned by an Admin. In addition, Non-Admin users cannot change their own passwords; an Admin must either make the change or check the "Force change on next login" box to require the users to change it themselves.
- **Windows** Users are authenticated using a Windows Domain Controller. If they are not authenticated they will be prompted with the standard Windows Login screen. If they fail to log in, access will be denied. Once authenticated, *NetDoc* will compare the Windows user ID to the user ID in the *NetDoc* user table. If a match is found, the user is considered authenticated and granted the rights as outlined in the Contact screen.

# <span id="page-31-0"></span>**Upgrading from an Earlier Version of NetDoc**

If you already have *NetDoc* version 1.0 installed, the process of upgrading to version 1.1 is fast and straightforward.

*Note:* Before you upgrade, verify that you meet the minimum hardware and software requirements for both the server and client workstation machines. (See System Requirements.)

### **To upgrade to NetDoc v1.1:**

- 1. Insert the *NetDoc* v1.1 CD into the CD-ROM drive of the IIS server on which *NetDoc* is installed.
- 2. The install server screen should appear. (If the install does not start automatically, select **Run** from the **Start** menu, type **D:\setup.exe,** and skip to step 3.) Click **Install NetDoc**.
- 3. When the InstallShield Welcome screen appears, click **Next**.
- 4. When the End User License Agreement (EULA) screen appears, click **Yes** to accept it. If you decline the agreement, the software will not install.
- 5. When the **Ready to Install** screen appears, click **Install**. InstallShield will.
	- Remove the old *NetDoc* files (excluding the Web.config file and the Attachment directory).
	- Install the new *NetDoc* files.
- 6. When the **Setup Complete** screen appears, click **Finish** to complete the upgrade process.

# <span id="page-32-0"></span>**Exploring NetDoc**

# **Exploring the NetDoc Environment**

The *NetDoc* interface is comprised of several helpful sections. In keeping everything uniform, the actual look of the software will remain the same throughout the different sections of the application. By reviewing the layout of the interface, one can see a navigator, a spreadsheet view area, a detail section, a locator area, and helpful links all from the uniform exploration view. This environment was built to satisfy all your documentation needs while remaining easy to use and navigate.

# **The NetDoc Main Page**

When you login to NetDoc, the first screen will be the Main Page. The Main Page is the entry page to access all of NetDoc's features. Every additional page you view in NetDoc has a link back to the Main Page to make it easy to navigate between the application itself and NetDoc's setup tools and reports. The **Main Page** link is located near the top right-hand corner of all NetDoc screens.

### **Links from the NetDoc Main Page**

The Main Page links are located in two places:

- Under the "Welcome" message on the left side
- In a column of five menus along the right side

The left side of the Main Page displays the user name of the individual who logged in, as well as the name of the database *NetDoc* is currently connected to.

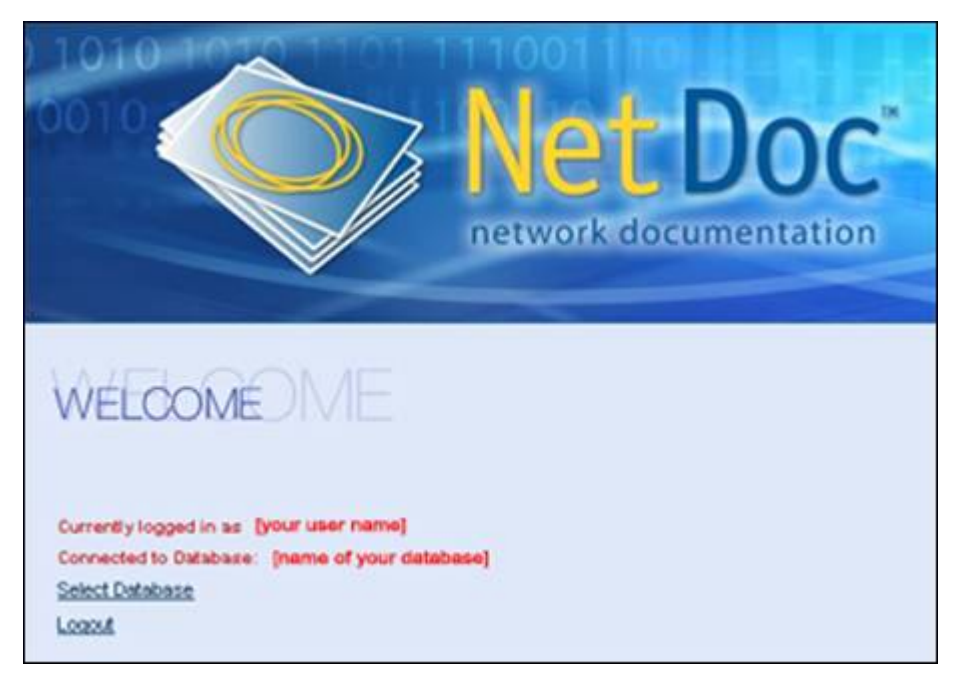

<span id="page-33-0"></span>**Select Database:** If you have access to more than one *NetDoc* database, you can switch to a different database by clicking this link. A pop-up window will open where you can enter the information required to access this database.

**Logout:** This link logs you out of *NetDoc*.

## **NetDoc Main Menu**

The *NetDoc* **Main Menu** is on the right side of the Main Page and consists of five submenus. Following is a brief description of each menu link:

### **NETDOC menu:**

### **Launch Application** —

Launches the main *NetDoc* function of documenting your network components.

**Help** — Opens the online help feature.

**About** — Provides the *NetDoc* version number.

### **REPORTS menu:**

**Report Creator** — Opens a pop-up window from which you can generate a variety of reports.

### **TOOLS menu:**

### **Export to LabelMark** —

Opens a pop-up window from which you can export identifiers created and documented within *NetDoc* into the LabelMark software package for label creation..

**Import Tester Data** — Opens a pop-up window from which you can import test data in CSV file format.

**User Defined Fields** — Opens a pop-up window where

you can view and edit userdefined fields that appear in *NetDoc* component detail views.

**Custom Fields** — Opens a pop-up window where you can add, edit, and delete fields

#### **NETDOC**

- + Launch Application
- $+$  Help
- + About

#### **REPORTS**

+ Report Creator

#### **TOOLS**

- + Export to LabelMark
- + Import Tester Data
- + User Defined Fields
- + Custom Fields
- + Security Log

#### **WIZARDS**

- \* Horizontal Link AutoNumbering Wizard
- + Asset AutoNumbering Wizard
- + Backbone AutoNumbering Wizard
- + Termination Hardware AutoNumbering Wizard

#### **SETUP**

- + Companies
- + Infrastructure
- + Enable/Disable Features

you've added for component tracking purposes. **Security Log** — Opens a popup window showing the user transaction log.

#### **WIZARDS menu:**

Each link opens the componentspecific auto-numbering wizard allowing users to create multiple identifiers of documented records with the same default information at the same time.

#### **SETUP menu:**

**Companies** — Opens a popup window where you can add, edit, or delete Companies in your documentation. **Infrastructure** — Opens a pop-up window where you can add, edit, or delete items documented at the Campus, Outdoor Space, Building, Floor, Indoor Space, Faceplate, and Port infrastructure levels.

### **Enable/Disable Features** —

Opens a pop-up window where you can hide or show certain sections of the application.

# <span id="page-35-0"></span>**The NetDoc Environment**

# **Navigator Tree**

The Navigator Tree, displayed in the upper left pane of the *NetDoc* application, shows the physical and geographical layout of your infrastructure. It allows you to move around the infrastructure quickly and efficiently. You can go anywhere within it no matter how complex your infrastructure, e.g., to a faceplate in a work area, or to a telecommunication space.

The Navigator Tree functions similarly to Microsoft's Windows Explorer. Click the + plus sign at the **Company** level, and the next level—the **Campus** level—is displayed. This convention is followed throughout the Navigator Tree's hierarchy. Click the **+** sign (which changes to a minus sign) to display the next level on the tree.

Click the **Company** icon or anywhere on the Company name, and the **List View** and **Detail View** areas are populated with information filtered according to the selected category.

*For example:* If you click the **Company** icon, and then click the **Assets** selection in the drop-down field, all assets for your company are displayed in the **List View** spreadsheet. Click a building icon or a floor icon, and you will see assets specific to that building or floor.

The Navigator Tree is easy to set up, using the Company and Infrastructure setup functions on the **Setup** menu on the *NetDoc* Main Page. Once the tree is set up, any change, move, upgrade, or addition is easy to locate and perform.

See Hierarchy Descriptions for further explanation and navigation assistance.

## **Hierarchy Descriptions**

The hierarchy layout in the **Navigator Tree** is set up as follows:

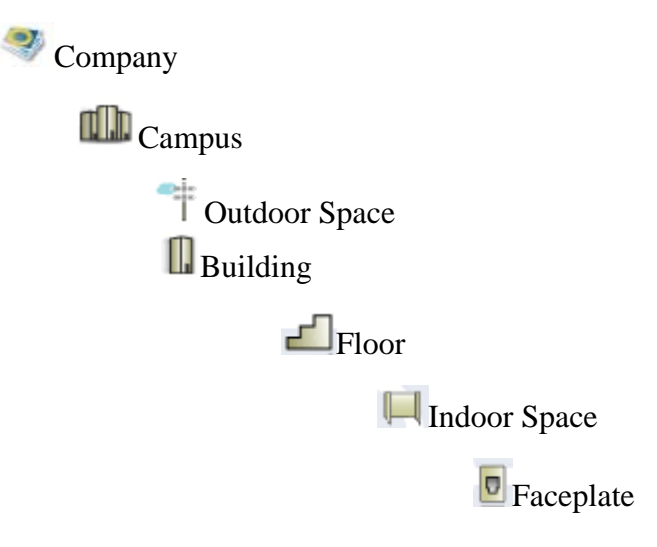
**Company** – The company is the highest-level component in *NetDoc*. It's the starting point for managing your cabling infrastructure. Even if you only manage the infrastructure for a single company, you still need to define the company before setting up cabling infrastructure.

**Campus** – Your company may have only one location, and in that case you would create only a single campus. But many companies conduct business in a number of locations. The campus feature in *NetDoc* makes it possible to manage infrastructure specific to each location.

**PUT Outdoor Space -** You can also set up an outdoor space such as a Manhole or a Utility Pole. After spaces are in place, you can start to specify cabling and hardware.

**Building -** Each campus you set up will include buildings that contain spaces that house components of the infrastructure. Your company may have one building, or numerous buildings that can be interconnected by cabling components.

**Floor** - Floors in buildings are the next level of geographical infrastructure you create in *NetDoc*.

**Indoor Space -** In *NetDoc*, a Room, Telecommunications Space, Cubicle, Hallway, Warehouse, Kitchen, or Office is considered to be an Indoor Space.

**Faceplate -** While many elements of cabling infrastructure can be added at any time after the geographical infrastructure is set up, Faceplates should be set up first. Faceplates are usually attached to a Work Area such as an office.

Whatever level of the Navigation Tree you select is highlighted. In addition, when you let your cursor hover any item on the tree, a floating box will open with the name and type of infrastructure item. If the item is a Faceplate, the box will also include the ports connected with it.

# **Location Info**

The Location Info section is directly beneath the Navigator Tree on the left side of the *NetDoc* screen. No matter how elaborate your infrastructure, the Location Info section displays where you are according to your highlighted selection in the Navigator Tree. See Hierarchy Descriptions.

# **List View**

The upper half of the right pane is the **List View.** Also referred to as the List View pane or List View area, it resembles a spreadsheet. Clicking any category in the drop-down list in the upper left corner of this pane displays a list of records in the chosen category for the Navigation Tree level you're at. The drop-down list includes the following infrastructure categories:

- All items
- **Assets**

NetDoc User Guide

- **Termination Hardware**
- Horizontal Links
- **Backbone Cables**
- Pathways
- **Firestops**
- Grounding
- Splices
- Contacts

Your location in the Navigator Tree filters the records seen in the List View pane.

*For example:* If you are at the building level in the Navigator Tree, and have selected Horizontal Links in the drop-down field, you will see all the records for Horizontal Links within that building.

Clicking a column heading sorts the records by that column in ascending order; clicking on the column heading again will sort it in descending order.

*For example:* If you select **Horizontal Link** and then click on the **Cable ID** column, the horizontal links are sorted in ascending order according to Cable ID. An up-arrow appears next to the column heading indicating that the list is sorted in ascending order. Click again and the arrow points downward, indicating the records are sorted in descending order.

The first column of the List View pane consists of a clickable button that allows you to display the detailed view for that component in a pop-up window. This lets you have side-by-side views of components, which you can minimize, expand, and move around on your screen. It also allows you to move to another section of *NetDoc* while keeping the detailed-view pop-up windows open.

### **Following are the user buttons along the top of the List View pane:**

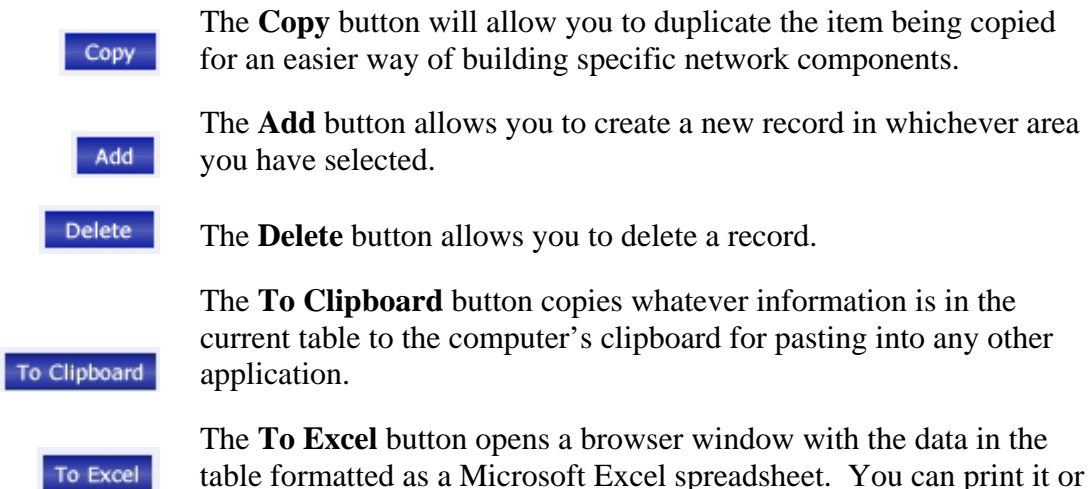

save it as an Excel file.

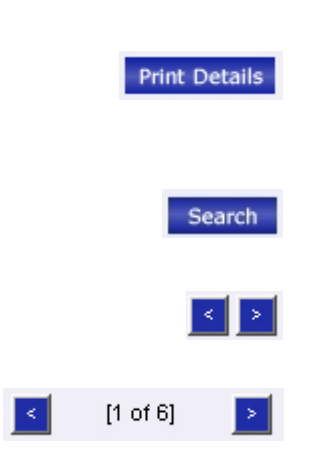

The **Print Details** button enables you to print details of an individual record (i.e., not everything in the list) as an HTML-formatted report in your Internet browser.

The **Search** button opens another window containing the records currently in the List View table, where you can enter a search string and initiate a search of the records in the table.

The **Previous** and **Next** buttons allow the user to navigate between pages of spreadsheet views.

This section also serves as a counter for the number of items viewable within a selected area.

# **Detail View**

When a List View category is selected, the **Detail View** in the lower half of the window displays details of the selected record from the List View table. You can change to a different record by selecting a different row in the spreadsheet, either by scrolling down through the records using the arrow keys or clicking on a record with your mouse pointer. The **Detail View** display is linked to the selection chosen in the List View.

*For example*: If Termination Hardware is selected, the Detail View shows tabs Termination HW Info and Port/Pos. Details. The tabs shown in the Detail area will change according to the category selected in the drop down field, and sometimes will even change in the same category but with different types. This will occur throughout the application as the tabs are associated and used for each category and for the different types of items in those categories.

When an item in the List View area is selected, the **Info** tab in Detail View always gives detailed attributes of the selected record. The remaining Detail View tabs usually show information about how that record is connected to other cabling elements.

*For example*: When selecting a record on the Horizontal Links (HL) drop-down list in the List View, the Detail View tabs have specific data about the horizontal link:

- The **Hardware Sequence** tab shows the hardware sequence for the selected cable.
- The **Connected Backbone** tab lists backbone cables connected to the HL and permits the user to connect backbone cables to that horizontal link.
- The **Pathways Used** tab does the same for Pathways containing HLs.
- The **Notes and Attachments** tab shows all associated notes to the selected cable and all attached items.
- If the horizontal link is a voice link, an extra tab exists called **Key Sheet** that contains data input by the user about the phone connection.

If the **Horizontal Link** category is selected, and you change to a different space on the Navigator Tree, the information populating the List View and Detail View will change as you move to the different space. If, for example, you move up to a higher level on the tree, all the horizontal links for that level and space are shown in List View. Detail View will contain details of the first record in that group by default, or the last record you highlighted.

# **Attachments**

*NetDoc* has attachment capability that can be found throughout the application. This capability can be found at every level of your infrastructure, along with everything being tracked about your infrastructure, down to each individual component. An attachment can be added at any level to better enhance your documentation needs.

An attachment may be any file needed to better illustrate needed information about your network. These attachments may be network drawings, digital photos, MS Excel documents, MS Word documents, and more. By using this capability and using it correctly, your documentation, network drawings, photos, and all other needed files are stored in one easy-to-reach location.

## **To add an Attachment:**

- 1. In the *Attachment* area, click **Add**.
- 2. In the *Attachment* pop-up window, click **Browse** to locate your attachment. *Note***:** You may type specific comments within the pop-up window.
- 3. Click **OK** to close the *Attachment* pop-up window. Once the pop-up window closes, the attachment will be located in the *Attachment* area with a Time/Date/User stamp on it. A message stating "Attachment successfully attached " will appear. Click **OK**.
- 4. Click the **Save** button so all attachments and changes will be saved correctly.

*Note:* If an attachment is given an identical name of one already added in the same section of *NetDoc*, the second attachment will not be saved, even if the first attachment had been deleted. If this occurs, choose a different name for the attachment file.

## **To view an Attachment:**

- 1. Locate your attachment within *NetDoc*.
- 2. Click on the **View** link next to your attachment. The file will launch in an HTMLformatted window.
- 3. Close the HTML window when you have finished viewing the file.

## **To delete an Attachment:**

- 1. Locate your attachment within *NetDoc*.
- 2. Click on the **Delete** link next to your attachment for complete deletion of the file.
- 3. Click **OK** on the pop-up message that appears when you are positive that deletion of the selected note is needed.
- 4. Click the **Save** button once deletion has completed to save and update all components.

*Note*: Deleting an attachment does not delete the file from the *NetDoc* server; it only deletes its connection to the *NetDoc* component.

## **Notes**

*NetDoc* has **Notes** capability located throughout the application. This capability can be located at every level of your infrastructure and also within the *Notes* and *Attachments* tab in the *Detail* pane for every component being tracked. Beyond these areas of the application you can also attach notes down to the port level of a piece of hardware and also down to the strand level of a cable for example. With this capability, individuals can relay information to others and save specific needed notes for future use. By using this functionality, your notes can assist all users in recalling needed information and also better document your network by providing additional space for valuable information.

### **To add Notes:**

- 1. Within the **Notes** area of the application, type your notes into the given *Notes* box.
- 2. Click **Save** in order for your notes to be saved properly.

After the **Save** button has been clicked, your entered note will move below the *Notes* box. The newly created line with your entered notes will also contain a Time/Date/User stamp.

### **To add additional Notes to the Port or Strand Level:**

This capability can be found in both the hardware or backbone cable portion of the application.

- In the Termination Hardware area under the *Port/Position* tab this capability will be found down to the Port/Strand level.
- In the Backbone Cables area under the *Pair/Strand Details* tab this capability will be found down to the Pair/Strand level.

Within these tabs, to the far right of each row will be a **Notes** column.

- 1. Click on the selection button for the item needed to receive a **Notes** pop-up window.
- 2. Type in the needed notes and click **OK** to close the pop-up window.
- 3. Click **Save** in order for your notes to be saved properly. Once you have clicked the **Save** button, a check mark appears in the selection box illustrating a saved note for that item.

*Note*: At this level, notes can be deleted or changed by going through the same Steps 1-3 as stated above. No additional links will be found at this level, since all capability is specific to the level being reviewed for the component in question.

## **To delete Notes:**

- 1. Locate your Notes within *NetDoc*.
- 2. Click on the **Delete** link next to the Note(s) you want to remove for complete deletion of the attached Note file.
- 3. Click **OK** on the pop-up message that appears to complete deletion of the selected note
- 4. Click **Save** to save and update all components once deletion has been completed.

# **Revision Log**

At every level of the infrastructure, each component's **Detail View** lists the user name of the individual who added the component to the structure and the date/time stamp of when it was added.

Any changes made to this component's documentation in *NetDoc* are tracked, and the last change made is also noted by user name and date/time stamp on the **Detail View.**

The **Revision Log** is view-only for administrator-level access; no fields can be changed.

# **NetDoc Tools Available Within the Application**

# **Multi-View Multi-Task Capability**

*NetDoc* has the ability to allow for multi viewing and multi tasking while navigating throughout the application. Within the application launch and in the spreadsheet view, each row will have a button to the far left of each row in every single area of the application. If this button is selected a pop-up window will appear displaying the Detail area for the item selected. The User can then open another item for side-by-side comparisons as needed. You are not limited to the same area as a user may open a piece of hardware, minimize that screen and then open a backbone cable using the same technique for comparison viewing of those two items.

Pop-up windows are an essential part of *NetDoc* and will not limit but instead enhance your working capability. When any pop-up window appears that may be needed a short while later, you can minimize the screen and continue working and then restore the screen again without having to return to where the screen was originally accessed. For example, you can go to the home page and click on Report Creator, then minimize the creator screen and launch the application to continue working. After a while you may need another report, so you simply restore the screen to create the report without having to go back to the home page to gain access to this tool. This NetDoc feature saves time and makes the application easier to use.

# **Window Sizing**

*NetDoc* allows for the different areas of the main screen within the normal application view to be resized as the user sees fit. After clicking on the Launch Application link on the NetDoc home page, the screen will be divided into four key areas: the **Navigator Tree**, the **Location Info** area, the **List** area, and the **Detail** area. The user can utilize NetDoc's grab-and-drag capability by placing the mouse pointer over any of the dividing lines between these areas and holding it down. Many users enjoy viewing several items in a spreadsheet view and can do so by grabbing the dividing line between the List and Detail areas and dragging it down to multiply the number of items accessible in the spreadsheet view.

*Note*: These areas can be resized repeatedly and manipulated according to user need.

# **Search Function**

Records shown in the List View table of the *NetDoc* window can be searched across multiple fields, using whatever search text you enter.

## **To use the search function:**

- 1. In the **Navigation Tree**, highlight the level of the records you wish to search for (e.g., **Company**, **Building**, **Floor**, etc.).
- 2. In the **List View**, select from the drop-down category list to choose the records to search.
- 3. Click the **Search** button above the table.
- 4. A separate window will appear containing the records of the infrastructure level and category you already chose. In the **Search Text** box, enter your search string.
- 5. Click the **Search** button.
- 6. The data in the table will change to display only those records containing your search text. (If there are no records with that text, a message box will alert you.)

*Note*: From the search window, you can change the component category from the drop-down list and perform another search. However, to change the level on the Navigation Tree, you must return to the *NetDoc* window and highlight the new location on the Navigation Tree.

From the search window, you can also:

- **Copy** the table data to the clipboard for pasting in another application.
- **Export** the table data to a Microsoft Excel spreadsheet.
- **Print** the detail report for the currently highlighted item in the table.
- Use the standard **table sorting and item section** features available on all *NetDoc* tables.
- Click the box in the first column by any item to **open the Detail View** for that item and make any changes.

## **Quick Set/Quick Insert Buttons**

Throughout *NetDoc* where you choose a location for a component or, in the Cable Path, where you insert a component, you will find these shortcut buttons that allow you to quickly choose a location:

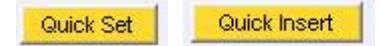

When you click on the **Quick Set** or **Quick Insert** button, the Navigator Tree is highlighted (its background turns blue), and you can simply click on the location on the tree to incorporate the information for that location into the component's detail record.

# **View Most Recently Added Items**

 $\vert$  recent  $\vert$ 

Many fields in the Detail View in *NetDoc* have a **Recent** button next to them. When you place your cursor over this button, a floating window will appear that displays:

- The 10 most recently modified items in that component category, and the date each was modified
- The 10 most recently added items in that component category, and the date each was modified

This information is particularly helpful when adding or modifying component information.

# **Copy Capabilities**

*NetDoc* provides several options for copying existing data to other locations in *NetDoc* or to entirely separate applications, such as Microsoft Excel and Word. These copy capabilities are always available in the List View pane and can be used by clicking on any of these three buttons:

- **Copy**
- **To Excel**
- **To Clipboard**

## **Copy Button**

*NetDoc's* Copy capability is a great time saver available throughout the application. This feature is always located in the *List View* pane and can be used by clicking on the **Copy** button. If used properly it will minimize typing time and user errors. The Copy capability allows a selected item to be completely copied into the Detail View area, where you can then modify any information. This is especially helpful for creating new components that closely resemble already-built components.

## **To use the Copy function:**

- 1. In the **List View**, select the component you wish to copy.
- 2. Click the **Copy** button.
- 3. A **\*\*new record\*\*** row will be added to the **List View** table, and the data you copied will be displayed In the **Detail View** pane, where you can now make the necessary changes in the specific fields.
- 4. When you've finished with your changes, click the **Save** button above the Detail View pane. The component information you just copied and modified will fill in the **\*\*new record\*\*** row on the List View table.

*Note*: Ensure that before saving the newly duplicated item, you change all fields that must be unique from the copied original. *NetDoc* will display messages above the Detail View when you save the copied data without making the necessary changes to those fields, and you cannot add the new record until you make the required changes.

## **To Excel Button**

The Copy to Excel feature allows you to export the entire spreadsheet in the **List View** directly to Excel.

# **To copy to Excel:**

1. With the information you want to copy displayed in the **List View** table, click the **To Excel** button.

2. An Excel file will open with all the List View data displayed just as it is in *NetDoc*. You can now modify it, save it as an Excel spreadsheet, print it from Excel, and so forth.

### **To Clipboard Button**

The Copy to Clipboard feature allows you to copy the entire spreadsheet in the **List View** to your computer's clipboard, from where you can paste it into any other application.

### **To copy to the clipboard:**

- 1. With the information you want to copy displayed in the **List View** table, click the **To Clipboard** button.
- 2. Open the application (e.g., Word, Lotus, etc.) you wish to paste the information into.
- 3. In the application, choose the **Paste** function. All the data in the current List View spreadsheet will be copied as rows of text in that application, and you can save it in that file format, modify it, print it, etc.

# **Circuit Trace Tool**

### **About the Circuit Trace Tool**

*NetDoc*'s Circuit Trace Tool allows you to view, in both text and graphic format, all the components of an individual circuit. Circuit tracing is especially helpful in identifying the source of a problem in the network or in viewing a circuit in diagram form.

#### With the **Circuit Trace Tool**, you can:

- Choose a port or pair/strand and view a table listing details of its circuit infrastructure.
- View a modifiable graphical diagram of the circuit infrastructure.
- Click to change the trace point, and thus the table and diagram information.
- Print the detailed information and graphical diagram.

### **Accessing the Circuit Trace Tool**

The Trace Tool is accessible from four **Detail View** screens within *NetDoc*:

- **Ports** tab of the **Assets** Detail View
- **Port/Position** tab of the **Termination Hardware** Detail View
- **Pair/Strand Details** tab of the **Backbone Cables** Detail View
- **Cross Connects** tab of the **Backbone Cables** Detail View

#### *To access the Circuit Trace Tool:*

1. From the *NetDoc* Main Page, click **Launch Application**.

- 2. Highlight the trace point component in the **List View**.
- 3. In the **Detail View** for that component, click the appropriate tab:
	- **Assets: Ports** tab
	- **Termination Hardware: Port/Position** tab
	- **Backbone Cables: Pair/Strand Details** tab or **Cross Connects** tab
- 4. Click the box in the **Trace** column for the component whose circuit you wish to view. A separate window will open displaying the details in table and graphic formats.

## **Viewing Circuit Information**

The **Circuit Trace** window consists of two main elements:

- A **table** that lists the detailed location of each component in the circuit. The highlighted item in the table that is the component from where the trace is being conducted. The other items show the circuit in both directions until the endpoints.
- A graphical **diagram** with each component and connection illustrated. Each graphic also displays the ID of the component, a link to view the Navigation Tree showing its location (hardware only), and links to view all the ports or pairs/strands connected to that component — both taken and available. Lines linking the images indicate how the components are connected, with bolder lines indicating a cross-connection at that point.

## **Show/Hide Table or Diagram**

- To hide either or both the table or diagram, click the **Hide Table** or **Hide Diagram** link.
- When hidden, the link will change to **Show Table** or **Show Diagram.** To redisplay that element, click the **Show Table (Diagram)** link.

### **Invert Table**

To show the components listed in reverse order on the table, click the **Invert Table** button. (This only changes the order of the table — not the diagram.)

## **Copy to Clipboard**

To copy the information in the table to the clipboard for pasting into another application, click the **Copy to Clipboard** button. (Only the table is copied — not the diagram.)

### **Print**

The print function will send to the printer whatever is currently displayed in the **Circuit Trace** window.

#### *To print the circuit trace information:*

1. Make sure the elements you want to print (table and/or diagram) are showing in the window.

2. Click the **Print** button.

### **Arranging the Diagram**

The default arrangement for the graphic diagram is a straight line from left to right. You can change it to one of three other arrangements, or you can manually rearrange the components.

#### *To change the structure of the diagram:*

- 1. Place your mouse over the **Arrange** link to open a floating menu.
- 2. Click on one of the structures shown in the menu. The images and connecting lines will change to reflect that structure.

 *- OR -*

1. Rearrange the diagram manually using the drag-and-drop function to move the images around on the screen. The connecting lines will automatically move with the component illustrations. This capability is often used to arrange the components to replicate their actual physical layout.

*Note*: A manual rearrangement of the diagram remains only while you keep the window open. Once you close that Circuit Trace window, the diagram will resume the default structure.

## **Viewing a Component's Detail**

From the Circuit Trace window, you can open a pop-up window displaying the **Detail View** information for any component shown in this window.

*To view a component's Details View information:* 

- 1. Click the component's **ID link** in the box containing its illustration.
- 2. A pop-up window will appear, displaying the **Detail View** for that item.

### **Changing the Trace Point**

You can change the trace point from within the diagram by choosing another port or pair/strand for any component. This will change the information on the table and the diagram.

#### *To change a trace point:*

- 1. In any of the illustration boxes, click either the **ports** or **pairs/strands** link for that item.
- 2. A drop-down menu of all ports and/or pairs/strands connected to that component will be displayed, including which ones are taken and which are available. **Click on the link** for the one you want to trace from.
- 3. With the new port or pair/strand as the trace point, the table and diagram will change to show all components of that circuit to its endpoints.

*Note:* You can also open a new trace point table/diagram in a pop-up window to see the different paths side-by-side. To do so, **hold down the Shift key as you click on the link** in step 2.

# **NetDoc Tools Accessed from the NetDoc Main Page**

# **Exporting to LabelMark™**

The *Export to LabelMark* tool can be found on the *NetDoc* home page. LabelMark™ is a label design application that interacts closely with *NetDoc*. By bringing the two applications together, you conduct the input of information once. By entering identifiers for all areas of your infrastructure only once, you are able to ensure proper creation of your identifiers and create labels for those components.

The *Export to LabelMark* tool passes tracked infrastructure components information and created identifiers along to the LabelMark application. The exceptional feature of this tool is that the information and identifiers sent to the LabelMark application are completely defined by the enduser, and once LabelMark acquires these identifiers the user can operate the LabelMark application as usual, with access to all normal LabelMark functionality for label creation. The identifiers built within *NetDoc* and viewed within the *NetDoc* application become exclusively available for exporting into LabelMark through the process outlined below.

### **To export to LabelMark**

Click on **Export to LabelMark** on the *NetDoc* home page. The **NetDoc – Export to LabelMark** pop-up window will appear, with numbered steps displayed.

- 1. In the **Filter by Object** drop-down field, select what objects your labels will be created for. In the **Type** drop-down field, select the type of objects to create labels for. You can keep this as **All** or, depending on the objects you've selected, you can choose from a list of type options, which will vary based on the objects selected.
- 2. Click the **Set Location** button to map through the navigator tree and select the location where the work is being conducted. Once you select the location, click the **Accept** button. The Step 2 fields will automatically populate with the selection made.
- 3. In the **Space Type** drop-down field, select a space type. You can keep this as **All** or filter down and select specific space(s). The Step 3 window will automatically populate with the selection made.
- 4. Click the **Preview** button. The Step 4 window will display a list of identifiers for review before the export is conducted.
- 5. In the **Select Fields** area, you may select up to three fields in any order to export into LabelMark. Highlight a selection and click the **>** button to insert it into the adjacent field (the top-most field will appear first on all labels, with the second and third appearing in descending order).

*Note***:** Click the **C** button to clear a field and re-enter a selection, or to leave the field blank.

6. Click the **Export** button once all five steps above have been completed. This will prompt *NetDoc* to locate LabelMark on your client machine.

*Note***:** If LabelMark is not installed on the client machine, the export will be aborted.

Once LabelMark is found, the LabelMark window will appear and you can use the fully functioning LabelMark application to select your printer, label type and size for the identifiers being created, and more.

*Important Note: NetDoc* is a web-enabled application, not installed on the client machine; however, LabelMark is installed on the client side and the *Export to LabelMark* feature will only operate on machines where LabelMark is installed.

*Additional Note:* For older versions of LabelMark, you may have to follow on-screen instructions to allow for an ActiveX control to process for LabelMark to launch. This will occur since *NetDoc* is web enabled and it is attempting to launch the LabelMark application, which is a client installed solution. With the newest LabelMark solution, a new development will allow LabelMark to view *NetDoc* (and vice versa) as a Brady web-enabled safe application. Either way the solutions will work together, and the on-screen instructions, if shown, will walk you through the process.

# **Tester Data Features**

## **About the Tester Data Import Tool**

The Import Tester Data tool can be found on the *NetDoc* home page. *NetDoc* works with all testers, with the tester's test results being accepted in CSV file format. By converting your test results into a CSV file, *NetDoc* stores all information in its appropriate location as designated by the importing user.

The importing of tester results is performed completely through the **Import Tester Data** home page link. (See Importing Tester Data.) On the other hand, when *reviewing* a cable's test data, this function is accomplished through the cable end by selecting the **View Tester Data** button. (See Viewing Tester Data.)

When importing your test results, you may save both a **Profile Map** (optional) and a **Set Name** (required).

- A saved *profile* will save all of your formatted column headers while importing your test results. Then the next time you import data from the same formatted tester, the previously saved profile can be selected, eliminating the need to rebuild column headers and keeping them intact during the import process.
- The saved *set name* names and saves specific data imported. When a cable is selected for referencing of test results, the user will be asked for the set name in order to bring up the corresponding results.

The unique feature about *NetDoc's* Import Tester Data tool is that what is imported is completely definable by the user conducting the import. For instance, the tester may have hundreds of columns of information, but for the purpose of having the test results in *NetDoc* you may only require five columns of pertinent information. *NetDoc* will allow for this. (See Importing Tester Data for more information.) By having this flexibility you will quickly gain access not only to

test results, but to the relevant information within those results that are specific to your documentation purposes.

*Important Note:* It is recommended that all test results be saved and maintained in their original format outside of *NetDoc* for any future need. By using *NetDoc's* capability you can modify the amount of information needed for quick reference, but the original formatted results should always be saved in case they are needed for future reference.

### **Importing Tester Data**

Click on the **Import Tester Data** link on the *NetDoc* home page. Numbered steps will display.

1. In the **Select space location** area, click the **Set Location** button to map through the navigator tree and select the location to which the test results should be associated. Once you select the location, click the **Accept** button to populate the **Space** field.

*Note***:** This step is needed for both Horizontal and Backbone Cable test results.

2. In the **Select Backbone Cable** area, click the drop-down menu and select the Backbone Cable needed.

*Note***:** This step is only needed if importing test results for a Backbone Cable.

3. In the **Select data file to import** area, click browse and locate the needed CSV file for import. Once you have located and selected the file and the link appears in the Step 2 field, click the **Open** button.

*Note*: If your test results have leading and trailing quotes – they can be removed by selecting the check box below the Step 2 field *before opening* the results for loading.

The word "**Loading...**" will appear in the bottom portion of the screen. Your test results should appear within seconds as the system processes the imported file.

- 4. Click the **Add/Remove** button. When the *Add/Remove* pop-up appears you can build your tester manufacturer. Once completed, click the **Close** button and make sure the appropriate name appears in the Step 3 field.
- 5. Skip the optional next field (**Select or Name the Profile Map**) and go to the following field (**Step 5** – **Add/Remove Column Headers for Data Grid**) in the right-hand portion of the screen). Click the **Add/Remove** button, then in the **All Fields** window, highlight the column headers you want to keep for the final import of information into the application database. Select the appropriate arrows to move the highlighted headers into the right side of the pop-up area (these selections will then appear in the expanded Import screen table).
- 6. In the Import screen table, click on the drop-down menus and select the header you just created for placement above the columns that correspond with the data you wish to import. (Data in columns without a header will not be imported, ensuring your file will only contain the information you specify for your final import.)
- 7. Click the **Save Profile** button on the bottom of the Import screen. Your profile name should now appear in the **Select or Name the Profile Map** field.
- 8. Once the above steps have been completed, click the **Import** button. A pop-up window will appear. Type in a **set** name, **tested by** name, and any needed notes for this test set being imported. Click **Import** again and your file will begin the process of importing into the selected location. A pop-up message will appear once completed, stating a successful import.
- 9. Close the import pop-up window or select **reset** to reset all steps and begin another import if desired.

#### *Notes:*

- Make sure the test data includes the HL ID you have assigned in *NetDoc*. You will be able to enter that ID in the tester machine.
- You must specify the correct HL ID in the tester, or the test data will not be found when you look for it in *NetDoc*.
- *NetDoc* will not reformat the tester-machine data. The data will be in the format exported by your specific tester machine.

See also Viewing Tester Data.

### **Viewing Test Data**

### **To view test data:**

- 1. Click the **Launch Application** link on the *NetDoc* Main Page.
- 2. From the **List View** drop-down menu, choose the category.
- 3. On the table, highlight the item whose test results you wish to view.
- 4. In the **Detail View** area, click the **View Test Data** button.
- 5. A pop-up window will appear. Select the **Set Name** for the test results being referenced.
- 6. The window will display the test results imported under the referenced set name. At this point, you can print the test results by clicking the **Print** button, or close the window.

See also Matching Tester Data.

### **Matching Tester Data**

If your Cable ID in *NetDoc* matches the Cable ID in your imported Test Results, the application will find them (if a complete match) once you click on the **Set Name** for viewing tester data (see Viewing Tester Data).

*Note***:** The cable should highlight and be located automatically. If your Cable ID *does not* match any of the Cable IDs imported, the set will still appear, but a message will pop up stating that the cable ID could not be found.

See also Deleting Imported Tester Data Sets.

### **Deleting Imported Tester Data Sets**

### **To delete imported tester data:**

- 1. Click the **Launch Application** link on the *NetDoc* home page.
- 2. From the List View drop-down menu, choose **Backbone Cables**.
- 3. In the pop-up window, select the **Set Name** from the drop-down menu and select the name to be deleted.
- 4. Click the arrow link next to **Info**.
- 5. The Info portion of the screen will expand and a delete button will display. Click **Delete** to delete the specified set of imported test results.

# **User Defined Fields**

*NetDoc* has drop-down fields in the **Detail View** area of the screen throughout the application. Some of these fields will appear with libraries of items already built in, while many will appear black.

- If a library of items is present and can be used, you may access it by making a selection.
- Alternately, if the drop-down is blank or does not contain needed information, use the **Edit** button next to the drop-down to type in the necessary information. Then click the **Save** button, ensuring that *NetDoc* adds this to the drop-down libraries and saves it for future use.

The link for **User Defined Fields** resides within the **Tools** section of the *NetDoc* Main Page menu. Upon clicking this, the **Field Editor** pop-up window appears. By using the drop-down field, you can select any field throughout the application that has a drop-down designation and edit capability next to it in the Detail area. Upon selecting the field for review from the dropdown list, all components for the field in use will appear in the box beneath the drop-down. The user can then correct an item spelling or completely change its properties. You cannot add an item to the drop-down within this section. This must be conducted using the **Edit** button in the **Detail** area.

*Note***:** Using the *User Defined Fields* tool creates widespread change for a given field. *For example:* If your company has all Dell computers and you complete a change to Toshiba computers, you can use this tool to highlight **Dell** and type **Toshiba** in its place, implementing a global change from Dell to Toshiba. This applies to all drop-down fields, but only those items in use will appear in this tool (although more items may be visible in the Detail area when the dropdown category is selected).

# **Custom Fields**

*NetDoc* allows you to define up to 10 additional fields for tracking and displaying data in the component tables. These additional fields can be customized for:

NetDoc User Guide

- **Assets**
- **Asset Ports**
- **Backbone Cables**
- **Backbone Pairs/Strands**
- Contacts
- Horizontal Links
- **-** Termination Hardware
- **Termination Hardware Ports/Positions**

*For example*: A user might create a new computer type and then define three customized labeled fields to track aspects of this computer type. Or, a user could add a new phone type and define seven customizable fields to track specific data about that phone type.

### **To create customized fields:**

1. From the Main Page, click the **Custom Fields** link in the **TOOLS** menu.

*- OR -*

From within the *NetDoc* application, on the **Detail View** of the component category for which you which to add custom fields, click on the **ellipse (. . .)** button next to the **Type** field.

- 2. When the **Customizable Fields** window pops us, click the **Add** button.
- 3. A new row will be added to the table in the window. Enter the information for the new field in the columns of that row.
- 4. In the **Description** fields, enter the desired field name.
- 5. Click **Save**.

The custom fields you add will appear either as additional fields displayed on the **Detail View** for a component, or will appear in a separate pop-up window when you click the box in the **Other** column of a table in either the **List View** or **Detail View**, depending on the type of component.

*Note***:** When the **Customizable Fields** window is open, you can use the drop-down list at the top to switch to a different component type for which you want to add custom fields. At any time, you can add fields to a type (up to the ten-field limit), re-label a field, and add or remove types. Before you add a field, it's a good idea to review the existing data in the **Customizable Fields** window, as you may be able to use types already added, thus avoiding unnecessary duplication.

# **Security Log**

*NetDoc* tracks every transaction by every user who logs into the application, recording the user's name and the date and time of the transaction. For every record, *NetDoc* displays a **Revision** 

**Log** (under the Notes and Attachments information) listing the user who added the record and when it was added, and also the names of users who modified it and when.

This information is also provided, along with the user names and dates of other *NetDoc* transactions, such as logging in and logging off, in a Security Log for administrative purposes.

## **To view the Security Log:**

- 1. On the *NetDoc* Main Page, click the **Security Log** link in the **TOOLS** menu.
- 2. A pop-up window will display with the **Security Log** items displayed in a table. From this window you can:
	- Change the type of transactions displayed by clicking a differing category in the **Log Type** drop-down list.
	- Search the items in the table by entering a string in the **Search Text** field and clicking the **Search** button.
	- Search for a specific date range by changing the dates in either or both **Date Range** fields, and then clicking **Search**.
	- Export the data to an Excel spreadsheet by clicking the **To Excel** button.
	- Change the sort order from ascending to descending, or vice versa, of any of the columns.

*For example:* To view all the logins on a specific date, select **LOGIN** from the dropdown **Log Type** list, enter the start and end dates in the **Date Range** fields, and click **Search.**

# **Enable/Disable Features**

*NetDoc*'s **Enable/Disable Features** capability is located on the *NetDoc* Main Page via the **Enable/Disable Features** link under the **SETUP** section of the menu.

When the **Enable/Disable Features** link is selected, the **Hide Sections** pop-up window appears. This tool is meant for hiding specific areas of the infrastructure that are not in use. Within the pop-up window, the user can select the areas to hide by selecting the box and then pressing the **SAVE** button to close the pop-up window. These areas will be hidden throughout the application and can be reinstated for future use by following the same process.

The areas that can currently be hidden are listed as follows:

- Pathways
- Firestops
- Grounding
- Splices

*Note:* The four areas listed above are very important areas of your infrastructure. Using *NetDoc* to document these areas is recommended, but hiding these areas and not using them is up to the user's discretion. Most importantly, these sections can be hidden and reinstated at any time depending on user preference.

# **NetDoc Wizards**

# **About NetDoc's Wizards**

*NetDoc* offers a number of **wizards** that speed up the process of setting up and documenting your infrastructure. Each wizard can be used to build several identifiers in the same location, so you can default information that remains the same for all components being built at that time.

Infrastructure Setup Wizards help you speed up the process of setting up your geographical infrastructure.

Documentation Wizards help you autonumber and autoname the following components:

- Ports
- Horizontal Links
- Assets
- Backbones
- Termination Hardware

*Recommendation:* Wizards should be used properly and carefully so nothing within your documentation is altered in any manner. It's a good idea to underestimate the number of components needed and use the wizards to document in *small blocks of items*. By doing so, the individuals documenting can verify all is being documented correctly in all areas of the application as intended. Since the wizards don't complete everything needed, by creating small blocks of components at a time the user can go through the application quickly to complete the needed documentation. See the warning below for additional reasons for these recommendations.

*Warning*: Although several items can be built within seconds, the application has no global delete capability. Given this, deletion still must be completed by going to each specific item and deleting the items one by one. The above recommendations for using the wizards should be reviewed to safeguard against any problems.

## **Infrastructure Setup Wizards**

Infrastructure setup wizards streamline the process of setting up or adding to your infrastructure, from the Company level down to Faceplates. They appear whenever you click the **Companies** or **Infrastructure** links in the **SETUP** menu on the Main Page. The infrastructure setup wizards are designed to quickly build geographical locations with the least amount of data entering.

When you set up any component of your infrastructure, the *NetDoc* screen will display the buttons **Add**, **Delete**, and **Wizard**. You can add a component one at time using the **Add** button, or you can add multiple components of that type using the **Wizard** button.

## **To use an infrastructure setup wizard:**

- 1. Depending on what you are documenting, click either the **Companies** link or the **Infrastructure** link in the **SETUP** menu on the Main Page.
- 2. **To use the Companies setup wizard**: Click the **Wizard** button on the pop-up window that appears.

*- OR -*

**To use any of the other infrastructure wizards**: Click the component on the **Navigator Tree** for which you wish to add the components. (*For example*, if you want to add floors to a building, click on that building on the Navigator Tree.)

- 3. After clicking the **Wizard** button, an **Infrastructure Wizard** pop-up window will appear with detailed instructions on how to add the components.
- 4. Enter the appropriate information in the fields, and then click the **Preview** button. The preview pane will show the list of items as they will appear in the *NetDoc* records. If you wish, you can change or re-enter the information in the fields and **Preview** the changes.
- 5. When you are satisfied with the list of components, click **OK**. The wizard window will close, and the components you added will be listed in the table on the *NetDoc* screen.
- 6. Review the items in the table. They have not yet been added to the database and can be discarded if necessary.
	- If the information is correct, click the **Save** button. The **Navigator Tree** will be updated with the infrastructure components you created.
	- If there's an error on the list, you can discard the additions by clicking in a different section of the **Navigator Tree** and then clicking **OK** on the dialog box that appears.

*Recommendation:* Wizards should be used properly and carefully so nothing within your documentation is altered in any manner. It's a good idea to underestimate the number of components needed and use the wizards to document in *small blocks of items*. By doing so, the individuals documenting can verify all is being documented correctly in all areas of the application as intended. Since the wizards don't complete everything needed, by creating small blocks of components at a time the user can go through the application quickly to complete the needed documentation. See the warning below for additional reasons for these recommendations.

*Warning*: Although several items can be built within seconds, the application has no global delete capability. Given this, deletion still must be completed by going to each specific item and deleting the items one by one. The above recommendations for using the wizards should be reviewed to safeguard against any problems.

## **Documentation Wizards**

The wizards accessible from the *NetDoc* Main Page are designed to minimize the data entry involved in documenting multiple network components at the same time. Each wizard can be used to build several identifiers in the same location, so you can create default information that remains the same for all components being built at that time.

From the *NetDoc* Main Page, you can directly access these wizards:

- **Horizontal Link AutoNumbering Wizard**
- **Asset AutoNumbering Wizard**
- **Backbone AutoNumbering Wizard**
- **Termination Hardware AutoNumbering Wizard**

The wizards allow you to quickly set up multiple records for the component type, using as simple or as complex a naming or numbering scheme as you wish.

#### *Some examples:*

- You could set up a numbering sequence as simple as **1-1, 1-2**, or **A-1, A-2,** etc.
- At the other extreme, you could set up a numbering sequence with up to 10 numbers or characters, separated by spaces or special characters where the first one might like this: **EM-1A\_123/A-1 C-a\1 1** and the last in the series would be: **EM-5C\_333/J-9 E-p\9.**

Each wizard includes **View Sample** to see how your numbering scheme would look, as well as a **Preview** button to let you see all the items listed out before you save them in the database.

The naming/numbering feature of these wizards all function in the same way. Other information entered into the wizard is specific to the particular component type.

### **Port Naming Wizard**

A fifth documentation wizard — the **Port Naming Wizard** — can be accessed on either the Ports tab of the **Assets** screen or the **Port Positions** tab of the **Termination Hardware** screen. This wizard allows you to generate or rename all ports on a given asset, though you can still rename any port individually.

The Port Naming Wizard operates in the same general way as the other four documentation wizards, except that it allows for only 5 (rather than 10) separate components of a naming/numbering scheme.

*Recommendation:* Wizards should be used properly and carefully so nothing within your documentation is altered in any manner. It's a good idea to underestimate the number of components needed and use the wizards to document in *small blocks of items*. By doing so, the individuals documenting can verify all is being documented correctly in all areas of the application as intended. Since the wizards don't complete everything needed, by creating small blocks of components at a time the user can go through the application quickly to complete the needed documentation. See the warning below for additional reasons for these recommendations. *Warning***:** Although several items can be built within seconds, the application has no global delete capability. Given this, deletion still must be completed by going to each specific item and deleting the items one by one. The above recommendations for using the wizards should be reviewed to safeguard against any problems.

# **Setting Up the Geographical Infrastructure**

# **About the Infrastructure**

Once you are familiar with the *NetDoc* environment, you can begin setting up geographical infrastructure. This infrastructure holds the main components of the location you are documenting, including Company, Campus, Buildings, Floors, Indoor Spaces, Telecommunications Spaces, Outdoor Spaces, and Faceplates. Upon setting up the geographical infrastructure, you can proceed to Setting Up the Cabling Infrastructure.

Your entire geographical infrastructure does not need to be set up all at once. You can begin the process by defining certain locations and then begin the documentation process for those areas while later adding to your geographical infrastructure as a growing task. The system will only require you to have the infrastructure built to the level you wish to associate network components to.

**Recommendation:** For any level of infrastructure, you can speed the process of adding more than one item by using the **Wizard**. When you're on any component screen of the **Setup>Infrastructure** area of *NetDoc*, you can add items one at a time by clicking the **Add** button, or you can add them all at once by clicking the **Wizard** button.

*Note*: Although you aren't required to set up your entire geographical infrastructure, you must create the basics of one before you can set up any cabling infrastructure.

# **Setting Up Companies**

The company is the highest-level component in *NetDoc*. It's the starting point for managing your cabling infrastructure. Even if you only manage the infrastructure for a single company, you still need to define the company before setting up cabling infrastructure.

# **To set up a Company:**

- 1. Select **Companies** from the **Setup** area on the application Main Page. The Company Info window appears via a pop-up window.
- 2. Click the **Add** button for every company you are setting up, and fill in name, address, city, and phone for each.
- 3. Click the **Save** button when you have finished adding all companies.

*Note*: The very first time you enter *NetDoc*, the **Company Info** window is automatically displayed. Each company's name will appear on the Navigator Tree next to a company icon.

- You can remove a company by selecting **Companies** from the **SETUP** section of the Main Page menu.
- If the company has no subordinate items, such as campuses and buildings, you can click **Remove** to remove the company and add another. If you try to remove the company while

items exist underneath it, a *NetDoc* warning box pops up: "The company cannot be deleted until subordinate items are removed."

# **Setting Up Infrastructure Within a Company**

# **Campuses**

Your company may have only one location, and in that case you would create only a single campus. But many companies conduct business in a number of locations, and the campus feature in *NetDoc* makes it possible to manage infrastructure specific to each location.

*Note*: In the below areas, these geographical components will be built by selecting the Infrastructure link in the **SETUP** section of the *NetDoc* Main Page menu. When this link is selected, the application's viewable window will show the **Navigator Tree** and **Location Info** area on the left side of the screen while the entire right side of the screen will display different Info areas depending on the highlighted location in the Navigator Tree for the specific item being built.

## **To add a Campus:**

- 1. Go to **Infrastructure** in the setup area on the application Main Page. Select the company where the campus will reside. The Company Info window for that company will appear.
- 2. Click the **Add** button. Enter the name and location of the campus in the right-hand frame of the window. Repeat for each campus within your company.
- 3. Attachments and Notes are available as needed. In the Company Info window, you may insert a Company drawing by clicking the **Add** link in the **Attachments** area. You may add comments pertaining to the company in the **Notes** area of this page as well.
- 4. Click **Save** when you have entered all campus information.
- 5. A plus sign appears next to the company icon in the Navigator Tree indicating that there is infrastructure information at the next level down. Click plus **(+)** changing it to a minus **(-)** to expand and view that information. Each campus name appears next to the campus (building-cluster) icon.

### **To remove a Campus:**

- 1. Highlight the company, which will bring up the Company Info screen.
- 2. Select the **Campus to be deleted**.
- 3. If the campus has no subordinate items, such as buildings, you can click **Remove** to remove the campus and add another. If you try to remove the campus while items exist underneath it, a *NetDoc* warning box pops up: "The campus cannot be deleted until subordinate items are removed."
- 4. Click **Save** to complete the deletion. The campus's name will be removed from the Navigator Tree.

*Note***:** Although you add and remove a Campus through the Company Info screen, the Attachments and Notes sections apply to the Company.

# **Buildings**

Each campus you set up will contain buildings that contain spaces that house components of the infrastructure. Your company may have one building, or numerous buildings that can be interconnected by cabling components. After spaces are in place, you can start to specify cabling and hardware.

## **To add a Building:**

- 1. On the *NetDoc* Main Page, select **Infrastructure** on the **SETUP** menu.
- 2. Highlight the Campus where you wish to add spaces and buildings by clicking on the Campus **icon** or **name**.
- 3. The Campus Info dialog screen appears with the campus name in the title bar and Attributes frame.
- 4. Click the **Building List** radio button. Click the **Add** button to add a new Building. The Attachments area allows you to insert a drawing. You may also add text information about the space or building within the **Notes** area.
- 5. Enter the Name and Location(s) of the buildings. Click **Add** for each additional Building. Click **Save** when you are finished.
- 6. A plus sign will appear next to the campus icon indicating that there is infrastructure information at the next level down. Click plus **(+)** changing it to a minus **(-)** to expand and view that information. A building icon appears next to the name of each building on the Navigator Tree.

## **To remove a Building:**

- 1. On the Main Page, select **Infrastructure** on the **SETUP** menu.
- 2. Highlight the Campus where you wish to delete a building by clicking on the Campus **icon** or **name**.
- 3. Click the **Building List** radio button.
- 4. Select the building you wish to remove, and click the **Delete** button. If there are floors associated with the building, a *NetDoc* warning box pops up: "The space cannot be deleted until subordinate items are removed first."
- 5. Click **Save** to complete the deletion. The building's name will be removed from the Navigator Tree.

# **Floors**

Floors in buildings are the next level of geographical infrastructure you create in *NetDoc*. Floors may contain communication spaces, conference rooms, telecommunications spaces, offices, cubicles, hallways, storage, and so forth that in turn house cabling elements and hardware.

## **To add a Floor:**

- 1. On the *NetDoc* Main Page, select **Infrastructure** on the **SETUP** menu.
- 2. In the **Infrastructure Setup** area, highlight the building name or icon where you wish to add floors.
- 3. The Building Info screen appears with the building's name in the title bar and in the Attributes frame.
- 4. Click the **Add** button to add each floor in the building. List the Name of the floor. If you have more than nine (9) floors in your building, number the floors 01, 02, and so on, so that the floors will sort in order on the Navigator Tree.
- 5. Click **Save** when you're finished. To exit this window without saving your changes, click the application Main Page link or another level within your infrastructure window.
- 6. A plus sign will appear next to the building icon indicating that there is infrastructure information at the next level down. Click plus (+) changing it to a minus (-) to expand and view that information. The floor (steps) icon appears next to the floor name.

## **To remove a Floor:**

- 1. On the *NetDoc* Main Page, select **Infrastructure** on the **SETUP** menu.
- 2. Highlight the building name or icon where the floor is housed.
- 3. Click the floor you wish to remove and click the **Delete** button. If there are cubicles or other spaces associated with the floor, a *NetDoc* warning box pops up: "The selected Floor has one or more Spaces associated with it. It cannot be deleted until all subordinate items are removed."
- 4. Click **Save** to complete the deletion. The floor's name will be removed from the Navigator Tree.

## **Indoor Spaces**

*NetDoc* categorizes all floor space as either a Telecommunication Space or a Work Area. A Telecommunication Space is where termination hardware or backbone assets reside; a Work Area houses users and workstation assets.

## **To add an Indoor Space:**

- 1. On the *NetDoc* Main Page, select **Infrastructure** on the **SETUP** menu.
- 2. The Floor Info screen appears with the floor name in the title bar and in the Attributes frame.
- 3. Click the **Add** button. Enter the name of the space.
- 4. Select the Work Area from the drop-down list. Offices, Cubicles, and Hallways are usually Work Areas, for example; Rooms may be Telecommunication Spaces or Work

Areas. If the space is a Work Area, no further information is added. If the space is a Telecommunication Space, see Adding a Telecommunication Space. Repeat for each space you need to add.

5. Click **Save** when you are finished. A plus sign will appear next to the floor (steps) icon indicating that there is infrastructure information at the next level down. Click plus **(+)**  changing it to a minus **(-)** to expand and view the rooms or cubicles you've added. The name of each Work Area appears next to a cubicle icon.

### **To remove an Indoor Space:**

- 1. On the *NetDoc* Main Page, select **Infrastructure** on the **SETUP** menu.
- 2. Highlight the floor name or icon where the space is housed.
- 3. In the grid, click the space you wish to remove and click the **Delete** button. If there are faceplates associated with the floor, a *NetDoc* warning box pops up: "The selected Space has one or more Faceplates associated with it. It cannot be deleted until all subordinate items are removed."
- 4. Click **Save** to complete the deletion. The space's name will be removed from the Navigator Tree.

# **Telecommunication Spaces**

*NetDoc* categorizes floor space as either a Telecommunication Space or a Work Area. A Telecommunication Space is where termination hardware or backbone assets reside; a Work Area houses users and workstation assets.

## **To add a Telecommunication Space:**

- 1. On the *NetDoc* Main Page, select **Infrastructure** on the **SETUP** menu.
- 2. Highlight the name of the floor or the floor (steps) icon where you wish to add a Telecommunication Space—a Termination Closet, a Consolidation Point, an Entrance Room, etc.
- 3. The Floor Info screen appears with the floor name in the title bar and in the Attributes frame.
	- 4. Click the **Add** button. Enter the name of the space.
- 5. Select **Telecommunication Space** from the drop-down list. Then select the **TR Type** from the drop-down list, e.g., Termination Closet or Handhole. Repeat for each space you need to add.
- 6. Click **Save** when you are finished. A plus sign will appear next to the floor (steps) icon indicating that there is infrastructure information at the next level down. Click plus **(+)**  changing it to a minus **(-)** to expand and view the rooms or cubicles you've added. The name of each Work Area appears next to a cubicle icon.

*Note*: On the Navigator Tree, a Telecommunication Space is sorted to the top of the space list for a given floor and has a rack and patch panel icon next to the name. You will notice that the icon representation in the Navigator Tree is different for both your Work Spaces and Telecommunication Spaces.

#### **To remove a Telecommunication Space:**

- 1. On the *NetDoc* Main Page, select **Infrastructure** on the **SETUP** menu.
- 2. Highlight the floor name or icon where the space is housed.
- 3. In the grid, click the space you wish to remove and click the **Delete** button. If there is termination hardware associated with the floor, a *NetDoc* warning box pops up: "The selected termination room has termination hardware associated with it. It cannot be deleted until all subordinate items are removed."
- 4. Click **Save** to complete the deletion. The space's name will be removed from the Navigator Tree.

# **Outdoor Spaces**

Each campus you set up will have a number of spaces that house components of the infrastructure. *NetDoc* lets you designate building space and outdoor space.

Building space can include cubicles, rooms, termination rooms, closets, and any space defined in your facility. You can also set up an outdoor space such as a manhole or a utility pole. After spaces are in place you can start to specify cabling and hardware.

An outdoor space, such as a manhole or utility pole, is added at the campus level in the Navigator Tree.

### **To add an Outdoor Space:**

- 1. On the *NetDoc* Main Page, select **Infrastructure** on the **SETUP** menu.
- 2. Highlight the campus where you wish to add an outdoor space.
- 3. The Campus Info screen appears with the campus name in the title bar and in the Attributes frame. Click the **Space List** radio button, and then the **Add** button. Enter the name of the space.
- 4. The **Space Type** column must be populated with the Telecommunication Space designation. Select the **TR Type** from the drop-down list.
- 5. Click **Save** when you are finished.
- 6. A plus sign appears next to the campus icon indicating that there is infrastructure information at the next level down. Click plus **(+)** changing it to a minus **(-)** to expand and view that information. A pole icon appears next to the name of each outdoor space.

### **To remove an Outdoor Space:**

- 1. On the *NetDoc* Main Page, select **Infrastructure** on the **SETUP** menu.
- 2. Click on the campus name or icon.
- 3. The Campus Info screen appears.
- 4. Click the **Space List** radio button to show outdoor spaces.
- 5. Click on the outdoor space you wish to remove and click on the **Delete** button. If there is anything located in this space (termination hardware, assets, etc.), a *NetDoc* warning box pops up: "The space cannot be deleted until subordinate items are removed first."
- 6. Click **Save** to complete the deletion. The building's name will be removed from the Navigator Tree.

# **Faceplates**

Every indoor or outdoor space may have a faceplate set up in *NetDoc*.

### **To add a Faceplate:**

- 1. On the *NetDoc* Main Page, select **Infrastructure** on the **SETUP** menu.
- 2. Click to highlight the name of the space where you wish to add a faceplate.
- 3. The Space Info screen appears with the space name. Click the **Add** button and add the name of the faceplate.
- 4. Click **Save** to save the faceplate information. The new faceplate will be added to the Navigator Tree.

### **To remove a Faceplate:**

- 1. On the *NetDoc* Main Page, select **Infrastructure** on the **SETUP** menu.
- 2. Click to highlight the name of the space where you wish to delete a faceplate.
- 3. The Space Info screen appears with the faceplates listed. Click on the faceplate you wish to delete.
- 4. Click the **Delete** button. If there is anything connected to the faceplate, warning box pops up: "The space cannot be deleted until subordinate items are removed first."
- 5. Click **Save** to complete the deletion. The faceplate's name will be removed from the Navigator Tree.

*Example***:** Beyond a normal two- or four-port faceplate, *NetDoc* is able to track several types of faceplates per the user's discretion regarding how things are to be documented. An example would be the MUTOA (Multi-User Termination Outlet Assembly).

A MUTOA is a faceplate or biscuit that contains several horizontal links and feeds more than one work station or user. From the faceplate, you may add as many horizontal links as you wish. (See Adding a Horizontal Link.)

# **Ports**

Each faceplate can have one or more ports documented in *NetDoc*.

## **To add a Port:**

- 1. On the *NetDoc* Main Page, select **Infrastructure** on the **SETUP** menu.
- 2. Click to highlight the name of the faceplate where you wish to add a port.
- 3. The **Faceplate Info** screen appears with the faceplate's name and any existing ports listed in a table. Click the **Add** button.
- 4. Enter the name of the port to the new row at the bottom of the table.
- 5. Click **Save** to save the port information.

## **To remove a Port:**

- 1. On the *NetDoc* Main Page, select **Infrastructure** on the **SETUP** menu.
- 2. Click to highlight the name of the faceplate where you wish to delete a port.
- 3. The **Faceplate Info** screen appears with the faceplate's name and a list of existing ports. Click on the port you wish to delete.
- 4. Click the **Delete** button.
- 5. Click **Save** to complete the deletion.

*Note*: When you let your cursor hover over a faceplate in the Navigation Tree, all the ports associated with that faceplate will appear in a floating window.

# **Setting Up the Cabling Infrastructure**

# **About the Cabling Infrastructure**

Once the geographical infrastructure is set up using the **SETUP** menu on the *NetDoc* Main Page, you must click **Launch Application** on the Main Page and open the *NetDoc* application to set up the cabling infrastructure.

While many elements of cabling infrastructure can be added at any time after the geographical infrastructure is set up, Faceplates and Termination Hardware should be set up first. Faceplates are usually attached to a Work Area; Termination Hardware is placed in some type of Telecommunication Space.

# **Termination Hardware**

## **About Termination Hardware**

Termination hardware for all cabling infrastructure is easily set up. *NetDoc* makes it simple to locate termination hardware when you need to move cabling; it's also easy to track ports/positions and how each is being used.

Before adding Termination Hardware, the space where it resides must be set up. Termination Hardware should be placed in an appropriate Telecommunication Space: a Consolidation Point, Entrance Room, Handhole, Manhole, Termination Closet, Closet Point, or Utility Pole. Termination hardware must be in place before backbone or asset hardware can be connected or linked.

(See Adding Termination Hardware.)

## **Adding Termination Hardware**

As long as you have set up a Telecommunication Space (see Adding or Removing an Outdoor Space, Adding or Removing a Building, or Adding or Removing an Indoor Space), you can place termination hardware in it.

- 1. Click **Launch Application** on the *NetDoc* home page. On the **Navigator Tree**, highlight the **Telecommunication Space** where you want to add termination hardware.
- 2. Select **Termination Hardware** in the List View drop-down field (upper right pane) of the *NetDoc* window. The Termination HW Info and Port/Pos. Details tabs appear in the Detail View (lower right pane).
- 3. Click the **List View Add** button.
- 4. Enter the **ID designation**—a unique value by which you will identify this piece of termination hardware.
- 5. Select a **Termination Type** from the drop-down list.
- 6. In the **Cross Connect Hardware Type** frame, enter the following: PIN Config, Cat. Rating, Term Type, Manufacturer, and Part #.
- 7. Select a **Color Code ID** from the drop-down list. This information is optional, and is used to describe the type of hardware that can be cross-connected.

### **Defining Termination Hardware**

*NetDoc* comes with many Termination Hardware types already defined for you. If, however, you wish to track a type of Termination Hardware that has not been defined, you can define it yourself.

- 1. To set up Termination Hardware types for your infrastructure, select the yellow button to the right of the Termination Hardware type field in the Detail pane.
- 2. Click the **Add** button.
- 3. Enter the **Device Type**.
- 4. The Descriptions columns allow you to assign descriptions you want to include for each kind of Termination Hardware.
- 5. Click **Save** to save your input.
- 6. To delete any Termination Hardware type, click on the type, click the **Delete** button, and then click **Save** before exiting the window.

### **Start and End Port/Position**

Start and End Port/Position lists the number of physical connections that exist in a specific piece of termination hardware. For Patch Panels, ports are designated; for Wiring Blocks, positions. These physical connections must be in place for you to connect anything to the termination hardware.

Enter the Start Port/Position number and End Port/Position number. The grayed field, Number of Port/Positions, will be populated automatically. *For example*, if you enter "1" for Start and "50" for End, Number of Port/Positions will be 50.

*Note:* ID, Termination Type, and the Start and End Port/Positions are the only required fields to set up Termination Hardware.

### **Editing Port/Position Status**

The **Port/Position Details** tab shows the availability status of each Port or Position on the termination hardware. When a Port/ Position is connected to a backbone cable, for example, its status changes from "Available" to "Used." The Cable Type column is populated with "Backbone," the Cable ID column is populated with the cable ID designation. Backbone Pairs/Strands column shows the numbers of pairs or strands used. If a Port or Position becomes damaged, you can edit it directly.

#### *To change the status of a port or position:*

- 1. Click the **Port/Position Details** tab.
- 2. Click on the Port or Position in the **Status** column. A drop-down list appears that allows you to change the status of the Port/Position from Available or Used to **Damaged**.
- 3. Click the **Save** button to save changes.

### **Connecting Termination Hardware to a Backbone Cable**

To connect Termination Hardware to a Backbone Cable, go to the **Backbone Cables** tab in the List View. See Adding a Backbone.

### **Connecting to a Horizontal Link**

To connect Termination Hardware to a workspace asset via a Horizontal Link, go to the **Horizontal Links** tab. See Adding a Horizontal Link.

### **Connecting to a Grounding Conductor**

See Adding a Ground.

# **Assets**

## **About Assets**

Before adding assets, the geographical structure of your company should be set up in the Navigator Tree. Assets can then be associated with the physical spaces in which they reside. (See Setting Up the Geographical Infrastructure.)

## **Setting Up Asset Types**

There are two categories of Assets in *NetDoc*: Backbone Assets and Workstation Assets. Backbone Assets include those assets associated with a Telecommunication Space, such as a hub or router. Workspace Assets are those associated with workspace and faceplate connections like a computer, fax, or telephone.

*NetDoc* comes with many asset types already defined for you. If, however, you wish to track a type of asset that has not been defined, you can define it yourself.

- 1. To set up Asset Types for your infrastructure, select the yellow **ellipsis** button to the right of the asset type field in the Detail pane..
- 2. Click the **Add** button.
- 3. Enter the **Device Type**.
- 4. Select a **Category** from the drop-down list for the next column: Workstation/Data, Backbone/Data, Voice/Modem, Backbone/Voice, or Other.
- 5. The Descriptions columns allow you to assign descriptions you want to include for each kind of Asset. For example, for a computer, which is a Workstation/Data asset, you might want to include Model, Serial Number, CPU, RAM, Hard Drive, and Operating System  $(O/S)$ .
- 6. Click **Save** to save your input.
- 7. To delete any asset type, click on the type, click the **Delete** button, and then click **Save**  before exiting the window.

### **Backbone Assets**

Backbone assets include hubs, switches, or routers that connect to backbone cables.

#### *To add a Backbone Asset:*

- 1. Click the location in the Navigator Tree where you want to add a backbone asset.
- 2. Click on the **Assets** selection in the List View pane drop-down field.
- 3. Click **Add**.

#### **Workstation Assets**

Workstation assets include computers, printers, fax machines, and similar equipment.

#### *To add a Workstation Asset:*

- 1. Click on the Work Area in the Navigator Tree where you want to add an asset.
- 2. Click on the **Assets** section in the List View pane drop-down field.
- 3. Click the **Add** button.

#### **Financials**

The Financials feature allows you to depreciate assets automatically. To do so, follow this procedure:

- 1. Click the **Financials** tab in the Detail area after selecting the needed asset in the spreadsheet area.
- 2. Click the button next to the **Receipt Date** field.
- 3. The *Select Date* calendar appears. Use the arrows at the bottom of the calendar or in the drop-down fields to find the month and year during which the asset was received at your facility, and click the appropriate date. Once the appropriate date has been selected, the calendar pop-up will close and the selected date will appear in the Receipt Date field
- 4. Depreciation Type is **Straight Line**. Enter the Original Value, Salvage Value, and Useful Life (in months). *NetDoc a*utomatically computes the Months in Service, Current Value, and Account Depreciation (cumulative depreciation).

## **Horizontal Links**

## **About Horizontal Links**

Set up horizontal links in *NetDoc* between termination hardware and faceplates. To be able to set up a horizontal link, you must first have set up the following:

- A faceplate in the workspace (see Creating a Faceplate);
- Termination hardware in the termination room you wish to connect to.

*Note*: The horizontal link is usually set up between a Workspace and a Telecommunication Space.

## **Horizontal Link (HL) Info**

#### *To set up a horizontal link:*

- 1. In the **Navigator Tree,** highlight the faceplate on the space where you want the link to originate.
- 2. Select the **Horizontal Links** category in the drop-down field in the List View section (upper right pane) of the screen.
- 3. Click the **Add** button in List View. The **HL Info** tab will be selected in the Detail View (lower right pane).
- 4. Select the type that applies to the type of horizontal link you are creating: Voice, Data, or Unused. An Unused HL is set up if the HL is cabled, but it is not yet determined whether it will carry voice or data.
- 5. Fill in the **HL ID**. Pressing the **Tab** key after inputting the HL ID field will populate the Cable ID field with the same name or number as a default. If desired, change this to specify a unique Cable ID. Specify Pairs Used; select Conn. Rating and Cable Type.
- 6. The HL Info tab also contains an Outlet Connector Type group box (# of Positions, PIN Config., Term. Type, Manufacturer, Part #, and Port Color), a Contact frame (see Adding a User), a Connected Asset frame (see Adding an Asset), and a Location frame. Location is automatically populated with the faceplate from the Navigator Tree.
- 7. If you have selected the Voice type, a Backbone Connection frame (Asset Name, PBX/Switch Port, Extension) appears on the tab.
- 8. A fifth tab, **Key Sheet**, also appears if you've chosen Voice (see Editing the Key Sheet).
- 9. If you've selected the Data type in the drop-down field, the Backbone Connection frame appears with Asset Name, Asset Port, IP Address, Mainframe PU, and boxes for LU's.

*Note***:** Only basic information about the Horizontal Link is required to Save and continue.

## **Defining Horizontal Links**

*NetDoc* comes with many Horizontal Link types already defined for you. If, however, you wish to track a type of Horizontal Link that has not been defined, you can define it yourself.

- 1. To set up Horizontal Link types for your infrastructure, select the yellow **ellipsis** button to the right of the Termination Hardware type field in the Detail pane.
- 2. Click the **Add** button.
- 3. Enter the **Device Type**.
- 4. The **Descriptions** columns allow you to assign descriptions you want to include for each kind of Horizontal Link.
- 5. Click **Save** to save your input.
- 6. To delete any Horizontal Link type, click on the type, click the **Delete** button, and then click **Save** before exiting the window.

## **Connecting Contacts to a Horizontal Link**

Only the basic information in the Horizontal Link Type Frame is required for you to continue setting up a Horizontal Link. You may, however, select users associated with this link.

- 1. Click the yellow **ellipsis** button next to the **Contact** field.
- 2. The **Select Contact** window pops up with all users associated with the space for the selected Horizontal Space. To find the correct user easily, you can sort any column by clicking in the column heading. A user can also select **Set Location** to connect to a contact not presently located in the same space or to locate a user.
- 3. Select the user and click **OK**.

#### **Connecting Workstation Assets to a Horizontal Link**

- 1. In the **Connected Asset** group box, click the yellow **ellipsis** button next to the **Name**  field.
- 2. The **Attach Asset** window appears. Only other workstation assets appear in this window and are available for connection.
- 3. To find the correct asset easily, you can sort any column by clicking in the column heading.
- 4. Select the asset and click **Connect**. The grayed **Number** and **Type** fields are populated.

#### **Connecting a Data Horizontal Link to a Backbone Asset**

1. In the **Backbone Connection** group box, click the yellow **ellipsis** button next to the **Asset ID** field.

- 2. The **Attach Asset** window appears with the available backbone assets listed. To find the correct asset easily, you can sort any column by clicking in the column heading. Select the asset to which you wish to attach, and click **Connect**.
- 3. Click the button next to the **Asset Port** field.
- 4. The **Port/Pairs** window pops up. Select the port the horizontal link will connect to and click the **OK** button. The ID address for the backbone asset will be automatically populated.
- 5. Click **Save**.

## **Connecting a Data Horizontal Link to a Mainframe Asset**

- 1. From the Data Horizontal link, go to the **Backbone Connection** group box.
- 2. Click the ellipsis button next to the **Mainframe PU** field.
- 3. The **Attach Asset** window appears with Mainframe Assets listed. To find the correct asset easily, you can sort any column by clicking in the column heading. Select the mainframe to connect to. Click **Connect**.
- 4. Enter all appropriate LU's. Click **Save**.

## **Connecting a Voice Horizontal Link to a Backbone Asset**

- 1. In the **Backbone Connection** group box, click the **ellipsis** button next to the **Asset ID**  field.
- 2. The **Attach Asset** window appears, with the voice backbone assets listed. To find the correct asset easily, you can sort any column by clicking in the column heading. Select the asset the voice horizontal link will connect to. Click **Connect**.
- 3. Enter the PBX/Switch Port and the Extension in those fields. Click **Save**.

## **Connecting a Horizontal Link to Termination Hardware**

This is where the horizontal link would be punched down to termination hardware in the physical infrastructure. In the HL Hardware Sequence tab, three radio buttons are available:

- **No Consolidation Point** Most Horizontal Links are made with No Consolidation Point. This is the case with a simple data connection from a faceplate in a workspace to termination hardware (a Patch Panel or Wiring Block) in a Telecommunication Space.
- **Consolidation Point** A Consolidation Point is rarely used. When it is, it is used to bring a high pair count cable from Termination Hardware in the Closet (Patch Panel or Wiring Block) to a central location in the ceiling (column, office furniture, under the floor) terminated in Termination Hardware.
- **Cross Connect w/CP** A Consolidation Point with Cross-Connect uses two pieces of termination hardware to connect the large pair cable from the Closet to a small pair cable at the Faceplate with the cross-connect in-between.

### **Identifying Horizontal Link Pathways Used**

Establish Pathways first using the Pathways tab (see Adding a Pathway). Then do the following:

- 1. On the **Horizontal Link**, click the **Pathways Used** tab.
- 2. Click the **Add** button in the Detail area.
- 3. The **Select Location** window appears. Select the Pathway the Horizontal Link will use.
- 4. Click **Accept**. Pathway information populates the form.
- 5. Click **Save.**

### **Editing the Key Sheet**

The Key Sheet is used to describe the type of phone, type of phone connection (line) from the phone switch, and voicemail information.

The Key Sheet tab appears when you are creating a Voice/Modem horizontal link. The top bar contains fields that apply to the physical telephone: Button Table, Speaker, Phone Type, and Call Display.

The form on the lower part of the tab contains information pertaining to the actual connection.

#### *To edit the key sheet:*

- 1. Click the **Add** button in the Detail area to enter Line, Extension, and COS.
- 2. You can check R (Ring) and Mail check boxes if applicable. Enter Fwd To, Conditions, Pick, Hunt, and ACD.
- 3. A comments box is provided for any additional information.
- 4. Add as many lines as you want by clicking the **Add** button.
- 5. Click **Save** when you are done.

#### **Connecting a Horizontal Link to a Grounding Conductor**

See Adding a Ground.

## **Splices**

#### **Adding Splices**

Backbone cables between termination hardware often need to be spliced together. The splice is housed in a container known as a closure. Multiple splices can be housed within one closure.

#### *To add splices to the closure:*

- 1. Highlight the space where you want to set up a splice. A backbone cable may already exist, but this is not required to set up the splice.
- 2. Click **Splices** in the drop-down field in the List View pane.
- 3. Click the **Add** button in the Spreadsheet area. Place the cursor in the *Closure ID* field.
- 4. Enter the **Closure ID**.

## **Splice Types (User Defined)**

#### *To add user-defined splices to the closure:*

- 1. Click the **Add** button in the Detail View. Enter the splice ID in the Splice ID column.
- 2. In the **Type** column, enter the splice type you wish to add, or select a type previously input.
- 3. In the **Equipment** column, enter the equipment you wish to add, or select existing equipment from the drop-down list.
- 4. In the **Manufacturer** column, enter the manufacturer you'd like to add, or select an existing manufacturer from the drop-down list.
- 5. In the **# of Pairs** column, enter the maximum number of cable pairs that this splice can contain.
- 6. Click **Save** when you are done.

## **Connecting a Backbone Cable to a Splice**

This must be done from the Backbone area. See Backbones.

Once you have spliced a backbone cable, you can view all backbones connected to a splice in the Connected Backbones tab of the splice's Detail View.

## **Backbones**

#### **Backbone Cables**

Backbone cables are run between termination hardware. These cables are often commonly known to run from building to building and closet to closet.

*Note*: NetDoc was built to allow for several connection types depending on the end user's needs. By providing this functionality, NetDoc will allow for Backbone Cables to connection to Hardware, through Splices, and Backbone related Assets if needed.

See also Backbone Source and Destination.

In *NetDoc*, adding a Backbone Cable is comprised of a number of steps reflected in the tabs in the *Backbone Cables* Detail View.

## **Adding a Backbone**

#### *To add a backbone:*

1. Highlight the space on the Navigator Tree where the backbone cable will start.

- 2. Click on the **Backbone Cables** selection in the drop-down field in the List View pane. Click the **Add** button in the List View area.
- 3. In the Detail View Backbone Info tab, enter the backbone's ID in the **Backbone ID** field.
- 4. Select a **Backbone Type** from the drop-down list.
- 5. Enter **Cable Length**, **Start Pair/Strand**, and **End Pair/Strand**. The grayed Number of Pair/Strands field is populated automatically.
- 6. Click **Save**.

#### **Defining a Backbone**

*NetDoc* comes with many Backbone types already defined for you. If, however, you wish to track a type of Backbone that has not been defined, you can define it yourself.

#### *To set up a backbone type:*

- 1. In the View Detail area, select the yellow **ellipsis** button to the right of the Backbone Type field.
- 2. Click the **Add** button.
- 3. In the pop-up Customizable Fields window, enter the **Backbone Type**.
- 4. The Descriptions columns allow you to assign descriptions you want to include for each kind of Backbone.
- 5. Click **Save** to save your input.

#### *To delete a Backbone type:*

- 1. Click the yellow **ellipsis** button next to Backbone Type.
- 2. Click to select the type to delete.
- 3. Click the **Delete** button.
- 4. Click **Save** before exiting the window.

#### **Backbone Source**

#### **To set the backbone source:**

- 1. Click the **Source** tab. The Connection Location box is populated with the selected source location.
- 2. In the Connection Device Type box , click the appropriate radio button:
	- **Termination Hardware** if this backbone starts on termination hardware.
	- **Splice Enclosure** if the backbone starts at a splice.
	- **Asset** if the backbone starts at an asset.

3. Click **Save.**

## **Backbone Source**

- 1. Click the **Source** tab. The *Connection Location Select* group box is populated with the selected source location.
- 2. The *Connection Device Type* frame contains radio buttons labeled *Termination Hardware*, *Splice Enclosure*, or *Asset*.
- 3. Click the **Termination Hardware** button if this backbone starts on termination hardware.
- 4. Click the **Splice Enclosure** button if the backbone starts at a splice.

#### **Backbone Destination**

The Destination tab functions similarly to the Source tab, except that the Connection Location Select information is not populated.

#### *To set the backbone destination:*

- 1. Click the **Set Location** button in the Detail area to open the Location window.
- 2. Select the Destination from the tree. Building, Floor, and Space are populated, unless you are connecting from an outdoor space, such as a Utility Pole. In that case, only Space is populated.
- 3. Click **Accept**.
- 4. In the Connection Device Type box , click the appropriate radio button:
	- **Termination Hardware** if this backbone ends on termination hardware.
	- **Splice Enclosure** if the backbone ends at a splice.
	- **Asset** if the backbone ends at an asset.
- 5. Click **Save.**

#### **Backbone Pair/Strand Details**

Pair/Strand Details shows the status of every pair/strand on the current backbone cable. For every backbone cable attached to the highlighted space on the Navigator Tree, the Status column reflects whether the port or position is Available or Used. If a port becomes damaged, you can also change it here.

#### *To change the status of a port:*

- 1. Click in the **Status** cell and select **Damaged** from the drop-down list.
- 2. Click **Save**.

*Note*: Changing a cell to Damaged status will not automatically disconnect the cable from this port; i.e., you will have a connection to a damaged pair/strand.

You cannot change the status from Available to Used. To accomplish that, you must make or break the connection in the **Source** and **Destination** tabs.

### **Backbone Cross-Connects**

The Cross-Connects tab shows status for Source and Destination cross-connects. This form can be edited. Note that cross-connects are only applicable at the backbone ends that are connected to termination hardware.

- 1. To make a cross-connect, click the **Connection Type** for the cable pair to which you wish to cross-connect. A drop-down list appears with Available, Horizontal Link, Backbone Cable, and Asset.
- 2. Choose the type of cable (or asset) to which you want to cross-connect. In order to crossconnect to cable, that cable must be connected to termination hardware.
- 3. Click in the **Connection ID** cell and select the ID of the item to which you are crossconnecting. Only items connected to termination hardware in that backbone's space are available.
- 4. Click the cell in the **Pair #** column. The *Select Items* window appears with a list of the available pairs/strands for the selected item. Select the pairs/strands to which you are cross-connecting.
- 5. The *Termination Hardware* and *Port/Pos* columns will automatically populate with the termination hardware to which the other end of the cross-connected cable is attached.

## **Identifying Backbone Pathways Used**

The Pathways Used tab identifies the Pathways in which the backbone is located. When adding Pathways, add them in order from Source to Destination.

#### *To add pathways used:*

- 1. Highlight the **Pathways Used** tab.
- 2. Click the **Add** button in the Detail area. The Location window appears. Select the first Pathway this backbone is in. Click **Accept**.
- 3. Segment, Pathway ID, Pathway Type, and Source are populated on the table.
- 4. Click **Save** to save the new information. The Segment column identifies the order in which the backbone uses each of the pathways.

#### **Connecting a Backbone to a Grounding Conductor**

See Adding a Ground.

If a Grounding Conductor has been set up in the Grounding tab and connected to the current backbone, the Bonding Conductor ID field will be populated in the Backbone Info tab.

## **Grounding**

## **About Grounding**

Grounding runs excess electrical current to ground. Grounding is needed for backbone cables, assets, pathways, and termination hardware. In *NetDoc*, a busbar must be set up prior to setting up grounding conductors. See Adding Busbars.

## **Adding Busbars**

Busbars have to be set up prior to conductors.

- 1. Click the space that contains the grounding busbar.
- 2. Select the **Grounding** category in the List View.
- 3. Click the **Busbars** radio button and then the **Add** button in the List View area.
- 4. The Location box in the Detail View is populated with the space where the busbar will be set up.
- 5. Enter the ID in the **Busbar ID** field.
- 6. Select the busbar type from the drop-down list in the **Busbar Type** field.
- 7. Click **Save.**

*Note*: **TMGB** (Telecommunications Main Ground Busbar) is the main busbar that goes directly to the earth ground. The Grounding Conductor ID is the main conductor that connects the TMGB to the ground. The TGB (Telecommunications Ground Busbar) is a busbar that will connect to a conductor. Select it from the Busbar Type drop-down list. No other fields appear on the tab when TGB is selected.

## **Adding a Conductor**

You can add a conductor after adding appropriate busbars for the highlighted space.

#### *To add a conductor:*

- 1. At the top of the List View, click the **Conductors** radio button.
- 2. Click the **Add** button in the List View.
- 3. In the Conductor Info tab, enter the **Conductor ID**.
- 4. Select the type from the **Conductor Type** drop-down list.
- 5. In the Source box, Building, Floor, and Space are populated with your location on the Navigator Tree. Click the yellow ellipsis button next to the **Busbar ID** field.
- 6. From the Select Item window, select a busbar located in that space.
- 7. Click **Accept**.
- 8. In the Destination box, click the **Set Location** button.
- 9. In the Location window, select the destination location.
- 10. Click **Accept**. Building, Floor, and Space are populated.
- 11. Select the type from the **Dest. Type** drop-down list.
- 12. Complete the appropriate fields depending on which destination type you selected:
	- **Asset**  Asset ID, Type, and Name fields appear in the Destination box. Click the button next to the **Asset ID** field. When the Select Item window appears, select the Asset ID and click **OK**. The Type and Name fields are automatically populated.
	- **Backbone**  Backbone ID and Type fields appear. Click the button next to the **Backbone ID** field. When the Select Item window appears, select the Backbone ID and click **OK**. The Backbone ID and Type fields are populated.
	- **Busbar** –Busbar ID and Type fields appear. Click the button next to the **Busbar ID** field. When the Select Item window appears, select the Busbar ID and click **OK**. Busbar ID and Type fields are automatically filled in.
	- **Pathway** Pathway ID and Type fields appear. Click the button next to the **Pathway ID** field. When the Select Item window appears, select the Pathway and click **OK**.
	- **Term HW** Term HW ID and Type fields appear. Click the button next to the **Term HW ID** field. When the Select Item window appears, select the Term HW ID and click **OK**. The Type field is automatically filled in.
- 13. Click **Save** to save all input information.

#### **Conductor Pathways Used**

- 1. To ground a pathway, click the **Connected Pathways** tab, and then click the **Add** button.
- 2. The *Select Location* window appears. Highlight the pathway you wish to ground. Click **OK**.
- 3. Pathway ID, Pathway Type, Source Space ID, and Dest Space ID are populated.
- 4. Click **Save** to save all input information.

## **Firestops**

## **Firestop Information**

A firestop is needed any time you penetrate a firewall, i.e., a floor, ceiling, or wall. The firestop provides a fire barrier in case there is a fire in your facility. Each firestop has a burn-time limit associated with it—a rating in hours.

## **Adding a Firestop**

A firestop is needed anytime you penetrate a firewall, i.e., a floor, ceiling, or wall. The firestop provides a fire barrier in case there is a fire in your facility. Each firestop has a burn-time limit associated with it—a rating in hours.

#### *To add firestops in your infrastructure:*

- 1. On the Navigator Tree, highlight the space where the firestop material will be located.
- 2. Select the **Firestops** category from the drop-down list in the List View section of the window.
- 3. Click the **Add** button in the List View. In the Firestop Info tab, the Source box shows the space highlighted in the Navigator Tree.
- 4. In the Info tab, fill in the **Firestop ID**, **Manufacturer**, and **UL# fields**.
- 5. In the Destination box, click the **Set Location** button.
- 6. When the Location window appears, highlight the destination for the firestop, and click **Accept**.
- 7. Click **Save.**

*Note*: Only the Firestop ID and the Destination are required to save Firestop information.

## **Connecting a Firestop to a Pathway**

Connecting a Firestop to a Pathway must be done via the Pathways—Connected Firestops tab. See Connecting a Pathway to a Firestop.

The Connected Pathways tab displays information from the Pathways category. When you connect to a firestop from a pathway, the information will appear here. You cannot connect to a pathway from this tab.

## **Pathways**

## **About Pathways**

Pathways house and transport cables within your company's infrastructure. Pathways can be set up at any time, but to connect them to backbone cables, termination hardware, or horizontal links, these should be set up first. (See Adding Termination Hardware; Adding a Horizontal Link; and .Adding a Backbone)

## **Adding a Pathway**

#### *To add Pathway Info:*

- 1. Highlight the space that will be the Source space for the Pathway.
- 2. Click the **Pathways** option in the List View.
- 3. Click the **Add** button.
- 4. Enter the **Pathway ID**.
- 5. From the drop-down list, select the type of Pathway being used for this space: Aerial, Cable Tray, Conduit, Innerduct, OSP Conduit, OSP Raceway, or Raceway.

#### **Cables in Pathways**

The Cables in Pathways tab shows all the horizontal links and backbones connected to the selected pathway. To specify that a cable uses a particular pathway, you must set up the link from that cable's Pathways Used tab. See Adding a Horizontal Link and Adding a Backbone.

#### **Connecting a Pathway to a Firestop**

Firestops must first be set up in the Firestops tab.

#### *To connect a pathway to a firestop:*

- 1. Click the **Connected Firestops** tab on the Pathways Detail View for the selected pathway.
- 2. Click the **Add** button in the Detail View.
- 3. When the Location window appears, highlight the firestop to which you wish to connect, and click **Accept**.
- 4. Click **Save.**

#### **Connecting the Pathways**

All pathways set up within your facility can be interconnected. You should, however, be aware of situations where it would not be reasonable to connect certain pathways together, e.g., pathways in different buildings. Use the connections judiciously.

#### *To connect to another pathway:*

- 1. Click the **Connected Pathways** tab on the Pathways Detail View for the selected pathway.
- 2. Click the **Add** button in the Detail View.
- 3. When the Location window appears, select the pathway to which you wish to connect, and click **Accept**.
- 4. Click **Save.**

## **Contacts**

## **Adding a Contact**

Adding Contacts is not required by *NetDoc* to manage your infrastructure. Your company may, however, want to list contacts, such as users, outside consultants, contractors, support, and the horizontal links associated with their workspaces for your internal network users.

The **Contacts** utility is also a practical place to keep track of employees and their workspaces, as well as the assets they use.

#### *To add a contact:*

- 1. From anywhere in the Navigator Tree, select the **Contacts** category from the drop-down list in the **List View**. Any contacts already entered will be listed
- 2. Click the **Add** button in the **Info** tab of the **Contacts Detail View**.
- 3. Fill in the **First Name** and **Last Name** fields. These are the only required fields. You can also enter Employee ID, Department, Title, E-mail, and Phone Number, as well as User Name, Passwords, permission levels, and User Type.
- 4. If you are entering the Contact information from a space other than the user's workspace, click on the **Set Location** button in the **Location** box to find that workspace and associate the user with it.
- 5. When the **Location** window appears, highlight the space where the user is located, and click **Accept**.

## **Defining a Contact**

*NetDoc* comes with many Contact types already defined for you. If, however, you wish to track a type of Contact that has not been defined, you can define it yourself.

#### *To define a contact type:*

- 1. In the View Detail area, click the yellow **ellipsis** button to the right of the User Type field.
- 2. In the pop-up Customizable Fields window, click the **Add** button.
- 3. In the newly added row, enter the **Type**.
- 4. The Descriptions columns allow you to assign descriptions you want to include for each Contact Type.
- 5. Click **Save** to save your input.

#### *To delete a contact type*

- 1. Click the yellow **ellipsis** button next to User Type.
- 2. Click to select the type to delete.
- 3. Click the **Delete** button.
- 4. Click **Save** before exiting the window.

### **Adding Departments**

You can add new departments in the Departments field. When adding a user who is affiliated with a department not previously recorded, enter that department in the Departments field. It becomes a selection in the drop-down list available when you are recording other users.

### **Connecting a User to Horizontal Links**

By clicking on the Connected HLs tab, you may assign horizontal links to this user. If a horizontal link has already been connected, it will be displayed when you click the tab. One user may be assigned to several horizontal links.

#### *To connect a user to a horizontal link:*

- 1. In the Connected HLs tab, click the **Add** button.
- 2. When the Horizontal Link window appears, click the HL you wish to connect to.
- 3. Click **Accept**.
- 4. Click **Save** to save the information.

#### **Creating NetDoc Specific Users**

Use the Contacts area to also manage the users with access to *NetDoc*. When adding users in *NetDoc*, give each one a User name in the Contacts Info tab Detail View. If you have Administrator permission, you can then select the level of read/write access for that user: Read Only, Administrator, or None.

*Note*: Only an Administrator will see the fields described above and be allowed to build users and grant certain access levels to those users.

See Setting Security for security level descriptions.

# **Reports**

## **About the Report Creator**

*NetDoc*'s Report Creator feature, designed to reinforce and enhance *NetDoc*'s documentation capabilities, allows you to print comprehensive reports about your infrastructure. The Report Creator link is located on the *NetDoc* Main Page and can be used to gain access to all built-in *NetDoc* reporting capability.

See also Notes and Attachments for more *NetDoc* documentation features.

## **How to Run a Report**

#### **To generate a report from the Report Creator:**

- 1. Click the **Report Creator** link on the Main Page. The *NetDoc* Report Creator window appears, listing available reports.
- 2. Click on the link or name of the report you wish to run. A window specific to the selected report appears — e.g., the Asset Report window.

There are four sections in the report window. These allow you to customize the information that appears in your report, and how it is displayed. The four sections are:

- **Selection Criteria**
- Group by/Sorting
- Report Detail
- **Header Color**

(See details of each section in Sorting, Filtering, and Grouping Reports.)

- 3. To generate a report from the report window, select **Generate Report.**
- 4. The report will open in HTML format in your default web browser. From this window, you can print the report or save it as an HTML file.

## **Sorting, Filtering, and Grouping Reports**

## **Selecting Data for a Report**

Each report has selection criteria specific to that report. These criteria filter the report.

*For example:* 

- 1. The Horizontal Link Cable Report window contains radio buttons to select All Criteria, By Date Tested, By HL Type, and By Location.
- 2. Selecting All means that all Horizontal Links stored in *NetDoc* are included in the report.
- 3. If you filter By Date Tested, the HLs shown on the report will be those within the date range you have specified in the *From* and *To* fields.
- 4. Filtering by a specific HL Type, such as Voice, means the report will only show the voice horizontal links.
- 5. If you filter by Location, the report will list all horizontal links for the location you have specified.

### **Grouping Data on a Report**

Select a radio button in the **Group By** frame by *None* or *Type*, e.g., Asset Type, Backbone Type, Pathway Type. Certain reports have more ways to group, such as Mainframe Detail Report, which has radio buttons for None, Controller/Gateway, Location, and PU ID.

### **Sorting a Report**

The data can be sorted. You can sort what you'll see on the report by up to three fields, and in either ascending or descending order.

### **Report Detail**

In the Report Detail area, you may check details specific to that report for inclusion. For example, in the Asset Details report you may check Show Accounting Information and/or Show Attributes. In the Space report, you may select Show Faceplates.

#### **Header Color**

The Header Color allows you to use colored headings for various parts of the report. Check the Use Color icon, and select colors for Title, Group Header, Detail Header, and Detail Entry.

## **The Print Details Button**

You may also print out all detailed information for a specific item by clicking the Print Details button at the top of the List View section of the *NetDoc* user interface.

#### *For example:*

- 1. Click the **Print Details** button. The View Detail section for the record opens in your default Internet browser.
- 2. Print the report from the browser.

## **Available Reports**

The following reports can be viewed and printing using *NetDoc*'s Report Creator:

 **Asset Report** can be filtered by Date Received, Type and Model, and Department and Location of Asset. The report can detail Accounting Information and Attributes of the asset.

- **Backbone Report** can show all backbones in a given location, and can be sorted by Backbone Type. The report detail can show pair/strand usage and attached backbone devices.
- **Horizontal Link Cable Report** can be filtered by Date Tested, HL Type, or Location.
- You can arrange the **Key Sheet Detail Report** by Department Name or Location.
- The **Mainframe Report** can be filtered by Controller/Gateway or Connection Rating, and also be grouped by PU ID.
- You can filter the **Network Backbone Asset Report** by Backbone Asset Type, Backbone Device, or Backbone IP Address.
- **Pathway Report** shows pathways selected according to Pathway Source or Pathway Destination. The information can be grouped by Pathway Type.
- **Space Report** can be filtered by Department Name, Connection Rating, or Location.
- **TR Report** can be filtered by Backbone Type, HL Category, TR Type, or HL Rating.
- The **Circuit Trace Report** can trace a circuit from a user asset, or a horizontal link, through cross-connections and straight connections to termination hardware and ending at a backbone asset.
- You can filter the **Contact Report** by Last Name, Department, or Location.

#### **An additional report is available from NetDoc's List View:**

 The **Detail Report** gives you all details for a specific cabling category, e.g., Asset, Termination Hardware, Horizontal Link, etc. You can generate this report by selecting the record in the List View and clicking the Print Details button. (See The Print Details Button.)

# **Spreadsheet Tool**

## **Spreadsheet Tool (Import from Excel)**

One of *NetDoc*'s most useful tools is its ability to bulk-load large amounts of existing data into the *NetDoc* database.

With this tool, any kind of data that can be converted or imported into a Microsoft Excel spreadsheet can be transferred with a few clicks to your *NetDoc* database. This is particularly valuable when you are transferring your existing network documentation from other databases or spreadsheets to *NetDoc.*

## **About the Spreadsheet Tool**

The Spreadsheet Tool consists of a multi-worksheet spreadsheet with macros that simplify and speed up the process of adding network infrastructure data to a *NetDoc* database. Here's an overview of how it works:

- 1. Each worksheet's columns correspond to the *NetDoc* data fields for that network component category. Using any import or copy-and-paste option available, you add your existing data to the worksheet.
- 2. Next, you use the tool's Check Data macro to verify the data's integrity and identify data that cannot be authenticated.
- 3. When you activate the Import Data macro, all authenticated data on the worksheet is uploaded to the specified *NetDoc* database.

## **Launching the Spreadsheet Tool**

The Spreadsheet Tool is shipped on the *NetDoc* installation CD and is a standalone Excel file that you can copy to the *NetDoc* server or to any client PC that has access to the Microsoft SQL database server. You can open the tool from either the *NetDoc* Install menu, or directly from Excel.

## **To launch NetDoc's Spreadsheet Tool:**

- 1. Make sure your Excel configuration is set to allow macros. (Set macro security to **Medium** or **Low**.)
- 2. From the *NetDoc* Install screen, click on **Accessories** and then **Spreadsheet Tool** on the submenu page.

#### *- OR-*

Copy the file **bradyImportTemplate.xls** from the *NetDoc* CD to your server or client machine, and open the file using the Excel application.

3. If a **Security Message** dialog box appears, click the **Enable Macros** button.

- 4. The tool will open as a spreadsheet with the following tabbed worksheets, and a Help tab:
	- **Assets**
	- **Termination Hardware**
	- **Backbone Cables**
	- **-** Horizontal Links
	- Users

*Important Note:* Each component's worksheet functions independently of the others. The data categories are specific to that component, and the Check Data and Import Data macros work only with the data on the currently open worksheet. This ensures the accurate, successful transfer of data.

## **Using the Import Tool to Transfer Data to NetDoc**

The procedure for using the *NetDoc* Spreadsheet Tool is fast and simple, requiring only three overall steps:

- Adding data to the Import Tool
- Checking the data against the existing database contents
- **Importing the data**

#### **To add data to the Import Tool:**

- 1. After opening the Spreadsheet Tool spreadsheet, click the worksheet tab for the type of data you want to import (**Assets**, **Termination Hardware**, **Backbone Cables**, **Horizontal Links**, or **Users**).
- 2. Use Excel's import function to add data from other files, or copy-and-paste data from other Excel spreadsheets, or directly key data into the tool's worksheet. (Note that all required fields are marked with an \* asterisk.)

*Recommendations*: Before adding your data to the Import Tool, it's a good idea to sort the original file to match the order of the data in the Import Tool's spreadsheets. It's also a good practice to make sure that the data to be imported adheres to the *NetDoc* fields' requirements for length and data format.

## **To Check Data:**

- 1. With the active worksheet containing the data you wish to import, click the **Check Data** button.
- 2. If this is your first time using this function after launching the Spreadsheet Tool, an **SQL Server Login** window will open so you can access the database. In the top half of window, select the correct **Server**, and enter your **Login ID** and **Password** as needed.

*Note*: If you are loading data into more than one database, you must close the tool and reopen it to switch to a different database.

- 3. Click the **Options>>** button to open the bottom half of the window where you can select the correct **Database** from the drop-down list.
- 4. When done, click **OK**.

The Check Data macro will authenticate the data in that particular worksheet against the data in the database you've selected. When the Check Data function is finished, the data in your spreadsheet will be displayed in one of three colors (which are also documented on the **Help** worksheet tab in the tool itself):

- **Black** if the data checked out all right. Data rows that return in black **will** be imported.
- **Red** if the row of data is considered invalid. Data in red will **not** be imported. A data row may be marked red/invalid for a variety of reasons:
	- The data in one or more fields doesn't match the correct format a numerically formatted field contains text, a date is invalid or uses the wrong date format, the data does not match a option (e.g., a Horizontal Link type may only be Data, Voice, or Unused; if that field in the spreadsheet contains another value, or if the information doesn't use the same capitalization as the format, the row is marked invalid).
	- A required field has been left blank.
	- A unique data item already exists in the database.
	- A unique data item appears more than once on the spreadsheet.
- **Purple** if that data will create a new infrastructure item when it is imported. Purple is applied to individual cells, rather than complete rows. *For example,* if an asset being imported is located in a building already documented in the database, but on a floor that has not yet been documented, the import process will create the new floor first and then associate the asset with it.

#### **To Import Data:**

- 1. With the checked data displayed in the active worksheet, click the **Import Data** button.
- 2. The data will be copied into the selected *NetDoc* database.
- 3. When the import process is finished, a message box will appear with the message, **"Data Successfully Imported for** *X* **Rows,"** with *X* indicating the number of rows successfully imported.

# **Appendix**

## **Product Functionality**

#### *Termination Hardware*

Termination hardware for all cabling infrastructure is easy to set up. *NetDoc* makes it simple to locate termination hardware when you need to move cabling; it's also easy to track ports/positions and how each is being used. (See Adding Termination Hardware.)

#### *Ability to see termination hardware port/position details/status*

You can see status and details of termination hardware ports/positions. The Port/Pos. The Details tab of the Termination Hardware feature lists the ports/positions, Cable Type, Cable ID, and Backbone Pairs/Strands. There is also an editable Status column that will automatically show Available or Used status, and which you can edit to Damaged should a port/position become damaged. (See Termination Hardware.)

#### *Cross-Connects*

Cross-Connects between backbone cables, between horizontal links and a backbone cable, and between a backbone cable and an asset are now easy input and tracked. (See Adding a Horizontal Link and Adding a Backbone.)

#### *Firestops*

You can keep track of the location and type of every firestop in your infrastructure. When new cabling entrances through firewalls are created, the associated new firestop can be recorded. In addition, firestops can be connected to pathways via the Pathways tab. (See Adding a Firestop and Adding a Pathway.)

#### *Grounding*

Grounding for backbone cables, assets, pathways, and termination hardware can be set up in *NetDoc*. The busbar and conductors can be connected to pathways. (See Adding a Ground.)

#### *Splices*

You can track the splices in backbone cables in *NetDoc*. (See Adding Splices and Adding a Backbone.)

#### *Pathways*

Pathways that house and transport cables within a company's infrastructure are easily tracked in *NetDoc*. The pathways can be interconnected. Cables in the pathway are listed. (See Adding a Pathway.)

#### *Ability to see backbone pair/strand details/status*

The Pair/Strand Details tab of the Backbone Cables feature allows you to see and track source and destination of cables, ports/positions, and whether the pairs/strands are available, used, or damaged. (See Backbone Pair/Strand Details.)

#### *Filtering Logic—Navigator Tree*

The information you see in the List and Detail View sections on the right side of the window is filtered by your location in the Navigator Tree. For example, if you highlight a campus, and then select Horizontal Links, you will see all the HLs for the entire campus. If you highlight a Faceplate, you will see only the HL(s) for that Faceplate. (See Navigator Tree.)

#### *Reports*

With *NetDoc*, reports are output to HTML. When generated, they will appear as you have specified them in your web browser, and can be printed in color. (See Reports.)

Reporting capabilities include the ability to print details of any record directly from List View. Report types include Asset details, Space details, TR details, and Backbone, Horizontal Link, and Mainframe information. (See Available Reports.)

*NetDoc*'s sorting/filtering/grouping logic means that you can create reports showing only information you actually need at a given time. It's easy to make reports specific to details of your cabling infrastructure. (See Sorting, Filtering, and Grouping.)